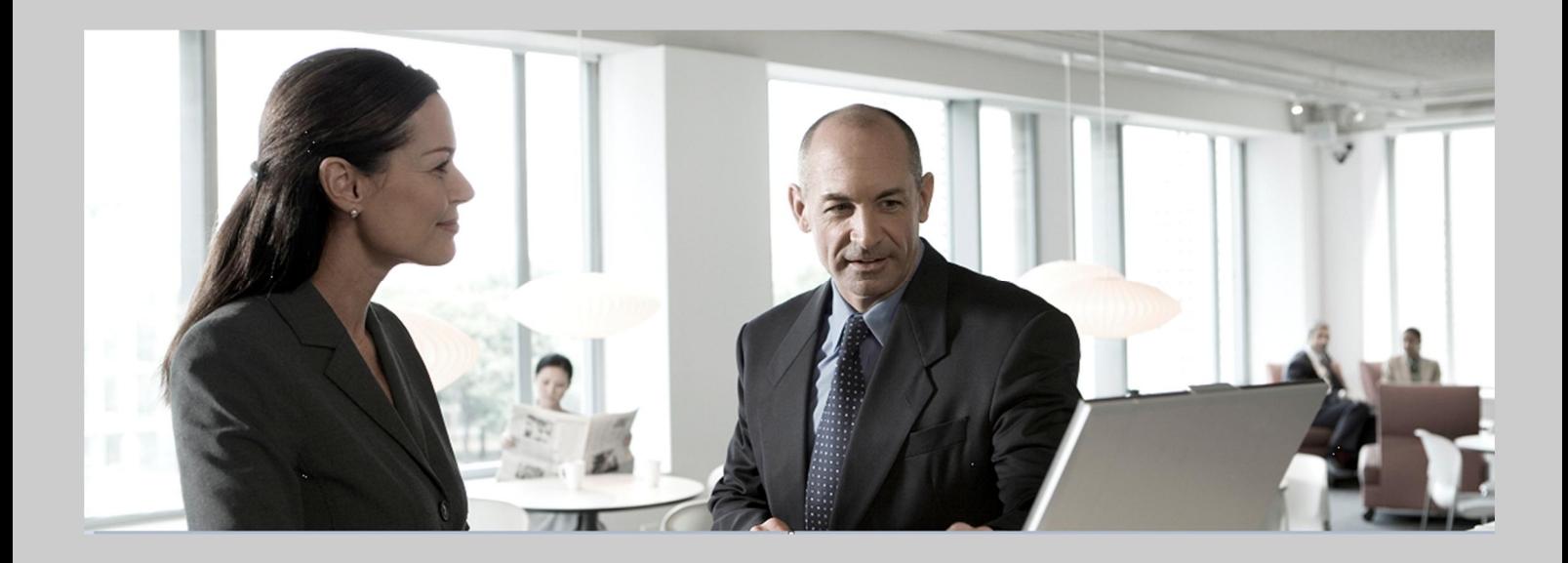

# **SAP HANA Database – Administration Guide**

**SAP HANA Appliance Software SPS04** 

## Target Audience

 $\blacksquare$  Consultants  $\blacksquare$ Administrators SAP Hardware Partners **Others** 

Public Document version 1.1 – May, 2012

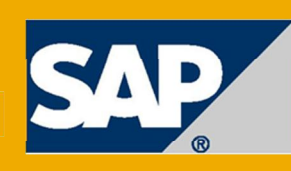

THE BEST-RUN BUSINESSES RUN SAP

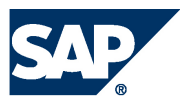

Copyright © 2012 SAP AG. All rights reserved.SAP, R/3, SAP NetWeaver, Duet, PartnerEdge, ByDesign, SAP BusinessObjects Explorer, StreamWork, SAP HANA and other SAP products and services mentioned herein as well as their respective logos are trademarks or registered trademarks of SAP AG in Germany and other countries.Business Objects and the Business Objects logo, BusinessObjects, Crystal Reports, Crystal Decisions, Web Intelligence, Xcelsius, and other Business Objects products and services mentioned herein as well as their respective logos are trademarks or registered trademarks of Business Objects Software Ltd. Business Objects is an SAP company.Sybase and Adaptive Server, iAnywhere, Sybase 365, SQL Anywhere, and other Sybase products and services mentioned herein as well as their respective logos are trademarks or registered trademarks of Sybase, Inc. Sybase is an SAP company. Crossgate, m@gic EDDY, B2B 360°, B2B 360° Services are registered trademarks of Crossgate AG in Germany and other countries. Crossgate is an SAP company. All other product and service names mentioned are the trademarks of their respective companies. Data contained in this document serves informational purposes only. National product specifications may vary.These materials are subject to change without notice. These materials are provided by SAP AG and its affiliated companies ("SAP Group") for informational purposes only, without representation or warranty of any kind, and SAP Group shall not be liable for errors or omissions with respect to the materials. The only warranties for SAP Group products and services are those that are set forth in the express warranty statements accompanying such products and services, if any. Nothing herein should be construed as constituting an additional warranty. 2012-04-02

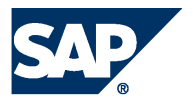

# Contents

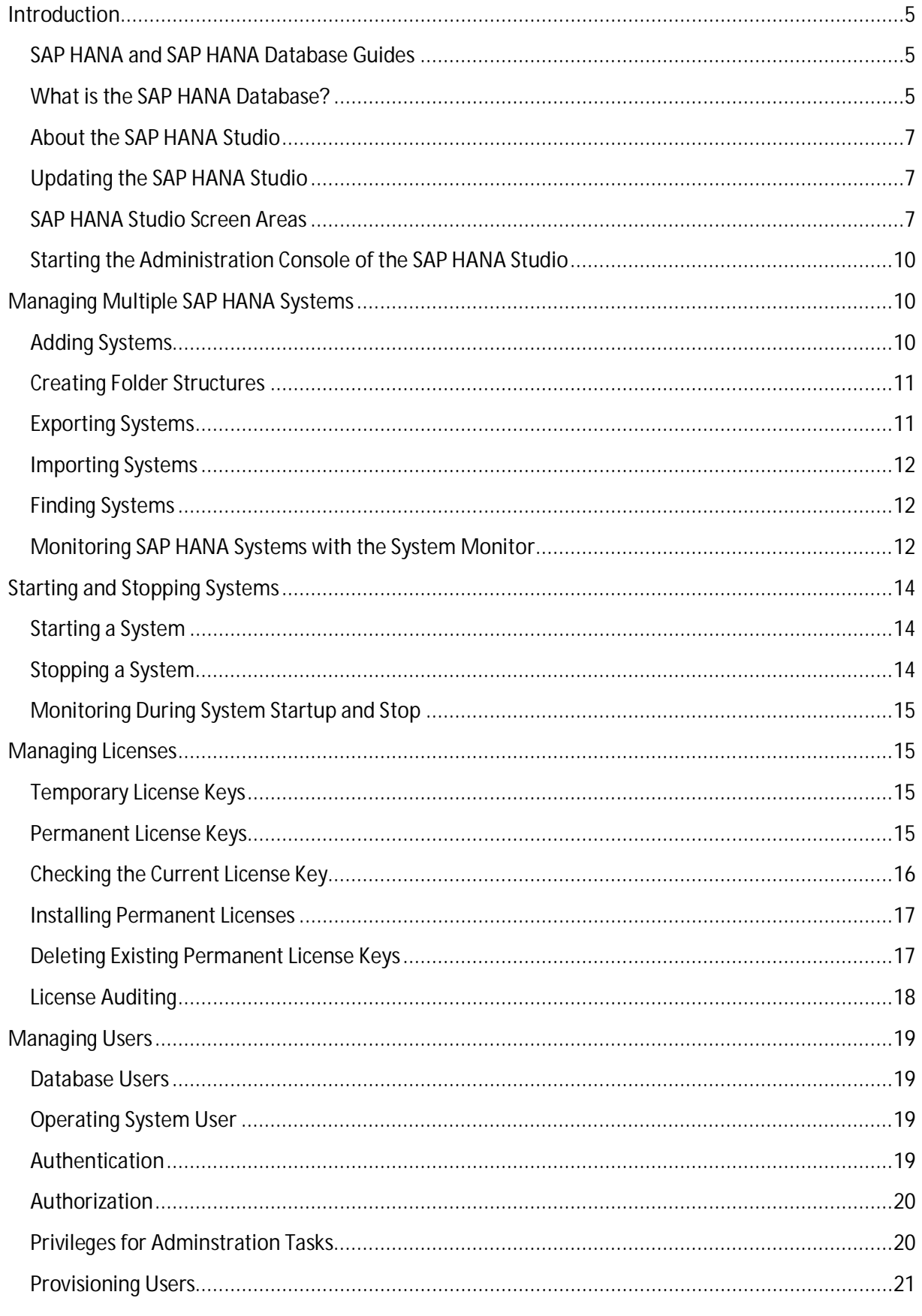

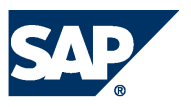

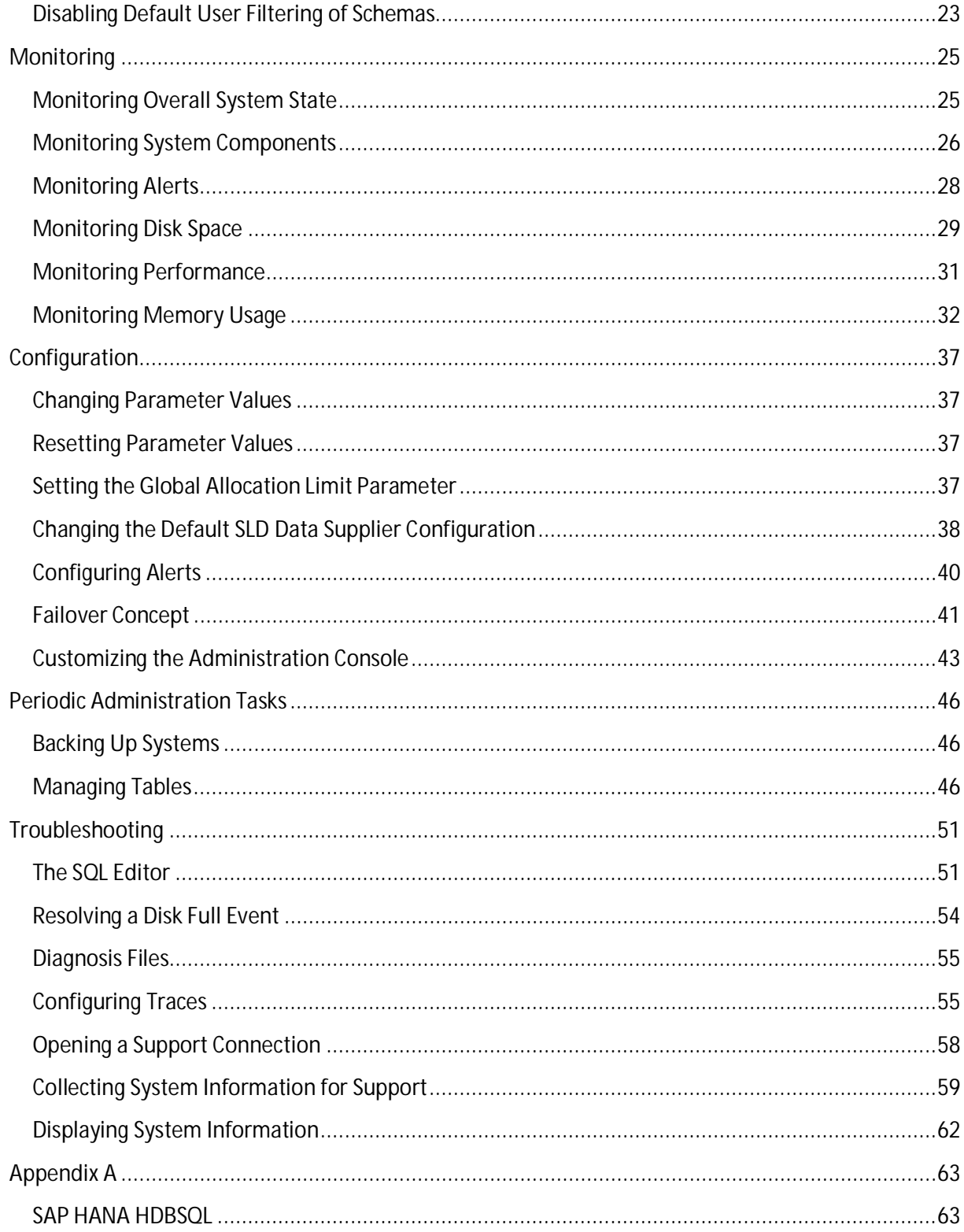

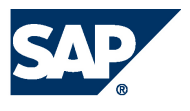

## <span id="page-4-0"></span>**Introduction**

This document describes the administration of the SAP HANA® database using the Administration Console of the SAP HANA® studio.

## **SAP HANA and SAP HANA Database Guides**

<span id="page-4-1"></span>For more information about SAP HANA and the SAP HANA database landscape, installation and administration, see the resources listed in the following table:

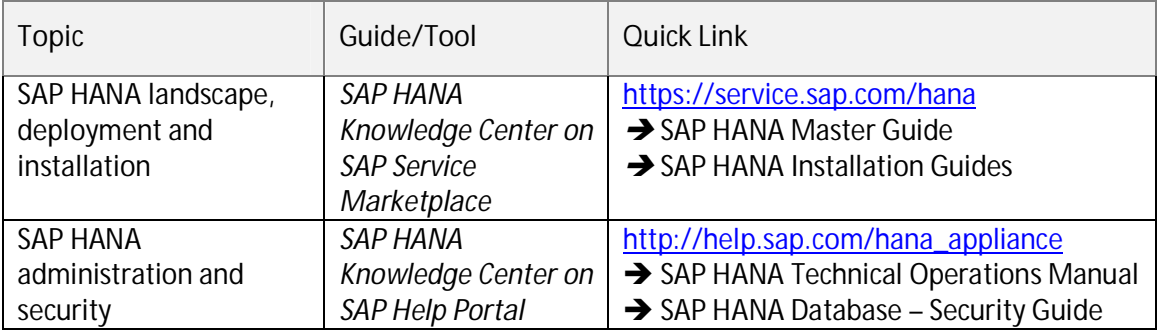

## <span id="page-4-2"></span>**What is the SAP HANA Database?**

The SAP HANA database is a relational database that has been optimized to leverage state-of-the-art hardware. It provides all of the SQL features of a standard relational database along with a featurerich set of analytical capabilities and an SAP-specific programming language for stored procedures called SQLScript. With these facilities, the SAP HANA database is capable of embedding application logic within the database itself. This allows complex queries to be executed directly inside the database, thus reducing the requirement of data transfer to and from the database. This enables SAP HANA-based applications to process vast amounts of data whilst operating in a responsive, real-time manner.

From the administrator's perspective, the SAP HANA database is conceptually about leveraging modern hardware system landscapes to increase database performance and reliability. Traditionally, databases have been designed to operate in a situation where there are limited memory and CPU resources. Currently however, servers can provide in excess of 1TB of memory and up to 80 CPU cores on a single system.

To better understand how the SAP HANA database improves on traditional database concepts, in the next section we compare the two approaches to database systems.

### **Impact of Modern Hardware on Database System Architecture**

Historically, database systems were designed to perform well on computer systems with limited RAM. This had the effect that slow disk I/O was the main bottleneck in data throughput. Consequently, the architecture of these systems was designed with a focus on optimizing disk access, for example, by minimizing the number of disk blocks (or pages) to be read into main memory when processing a query.

Computer architecture has changed in recent years. Now, multi-core CPUs (multiple CPUs on one chip or in one package) are standard, with fast communication between processor cores enabling

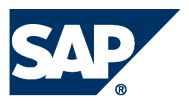

parallel processing. Main memory is no longer a limited resource. Modern servers can have 1 TB of system memory and this allows complete databases to be held in RAM. Currently, server processors have up to 80 cores, and 128 cores will soon be available. With the increasing number of cores, CPUs are able to process increased data per time interval. This shifts the performance bottleneck from disk I/O to the data transfer between CPU cache and main memory.

#### **Hardware Architecture: Current and Past Performance Bottlenecks**

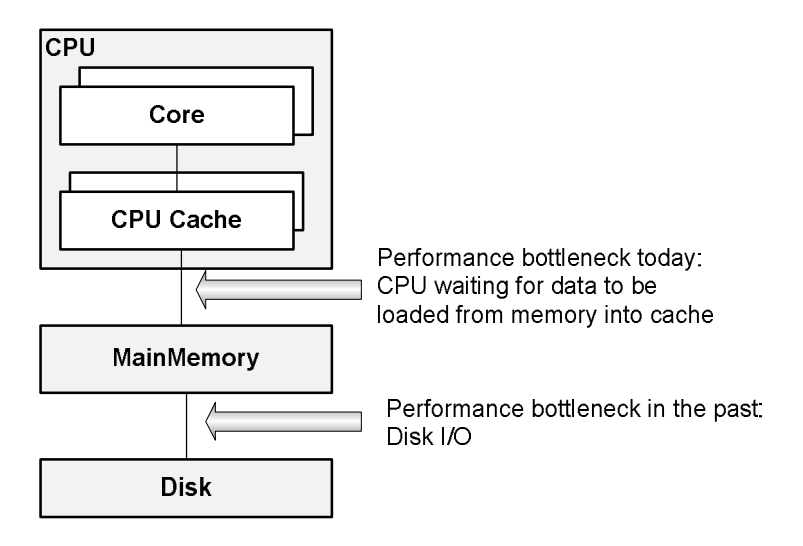

### **Modern Database for Modern Hardware**

It is therefore apparent that traditional databases do not always make the most efficient use of current hardware. So, what are the ideal characteristics of a database system running on modern hardware?

#### **In-memory database**

All relevant data should be available in main memory, which avoids the performance penalty of disk I/O. To use the advantages of in-memory computation, a cache-conscious implementation of data structures and algorithms is necessary.

#### **Support for parallel execution**

Higher CPU execution speeds are currently achieved by adding more cores to a CPU package. Multiple CPUs call for new parallel algorithms to be used in databases in order to fully utilize the computing resources available. SAP HANA addresses these requirements by storing all of its data in RAM and also enabling queries to be split and optimized across multiple CPU cores and multiple SAP HANA servers.

#### **Disk storage**

Disk storage is still required to ensure the ability to restart in case of power failure and for permanent persistency. However, this is not a performance issue as the required disk write operations can be performed asynchronously as a background task. SAP HANA database tries to optimize the performance from the different storage types, like main memory, solid state disks (SSD), and traditional mechanical hard drives (HDD).

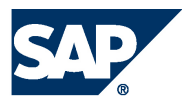

## **About the SAP HANA Studio**

<span id="page-6-0"></span>The SAP HANA studio is a collection of tools that allows database administrators and developers to manage data and monitor the SAP HANA database. The SAP HANA studio runs on the Eclipse platform, which presents these tools in the form of "perspectives".

This guide focuses on the Administration Console perspective, which targets the SAP HANA database administrator. Additional perspectives are the Modeler and Lifecycle Management perspectives, which are covered in other documents.

For more information about the installation of the SAP HANA studio, see SAP HANA Database - Studio Installation Guide on SAP Help Portal at [http://help.sap.com/hana\\_appliance](http://help.sap.com/hana_appliance).

For more information about the Eclipse platform, see [http://www.eclipse.org.](http://www.eclipse.org/) 

## **Updating the SAP HANA Studio**

#### <span id="page-6-1"></span>**Prerequisites**

You have specified the site from which the SAP HANA studio is to download updates. For more information about how to configure the source for updates, see SAP HANA Database - Studio Installation Guide on SAP Help Portal at [http://help.sap.com/hana\\_appliance.](http://help.sap.com/hana_appliance) 

#### **Procedure**

- 1. From the main menu, choose *Window*  $\rightarrow$  *Preferences*  $\rightarrow$  *Install/Update*  $\rightarrow$  *Available Software Sites.*
- 2. Choose *Add...* and specify the update server settings:
	- Name: Optional entry, name of the location of the update repository
	- Location: Update repository location (for example http://<host\_name>:<port\_number>/tools/hdb.studio.update or file:////update\_server/hdbstudio/repository/)

### **Updating the SAP HANA Studio Manually**

- 1. From the main menu, choose  $\text{He/p} \rightarrow \text{Check}$  for Updates. The system checks if there is an update available.
- 2. If an update is available, follow the onscreen instructions.

### **Configuring Automatic Updates of the SAP HANA Studio**

- 1. From the main menu, choose *Window*  $\rightarrow$  *Preferences*  $\rightarrow$  *Install/Update*  $\rightarrow$  *Automatic Updates*.
- 2. Specify your update settings.

You are automatically notified if an update is available in line with your settings.

### **SAP HANA Studio Screen Areas**

<span id="page-6-2"></span>The SAP HANA studio consists of several screen areas, views and editors, which you can show and hide as necessary. The following figure shows the screen areas of the SAP HANA studio with the Administration Console perspective open.

**SAP HANA Studio Screen Areas** 

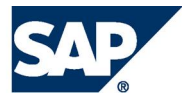

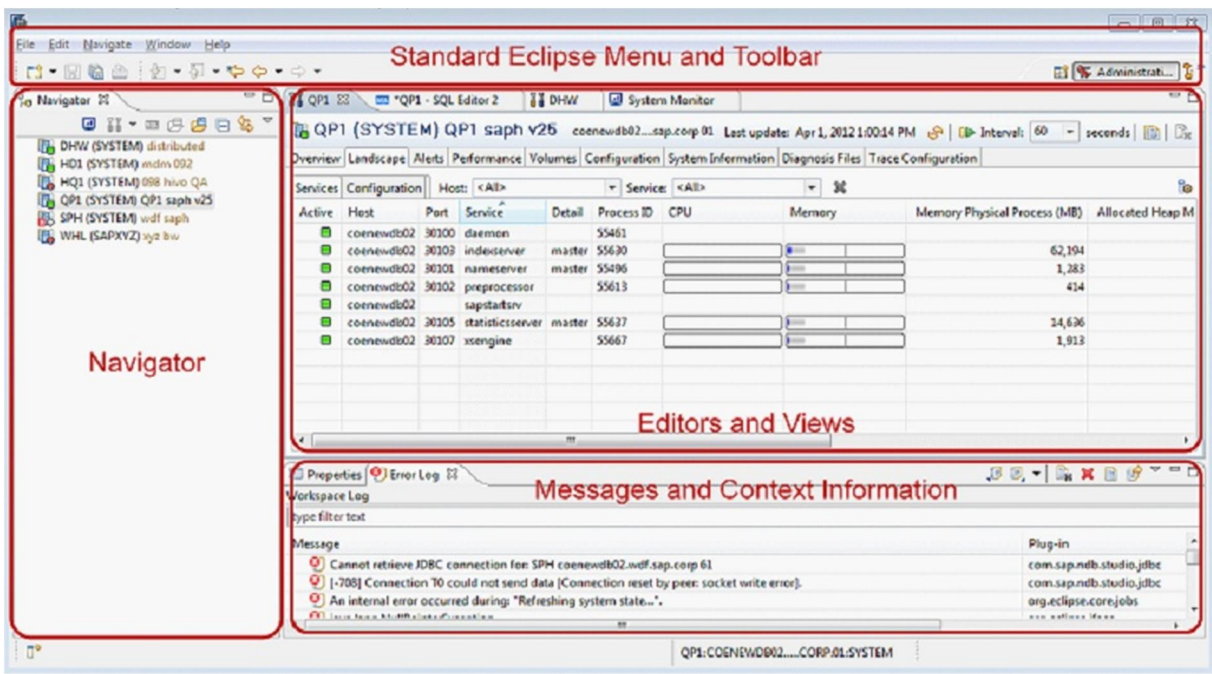

The following is a brief overview of the various screen areas:

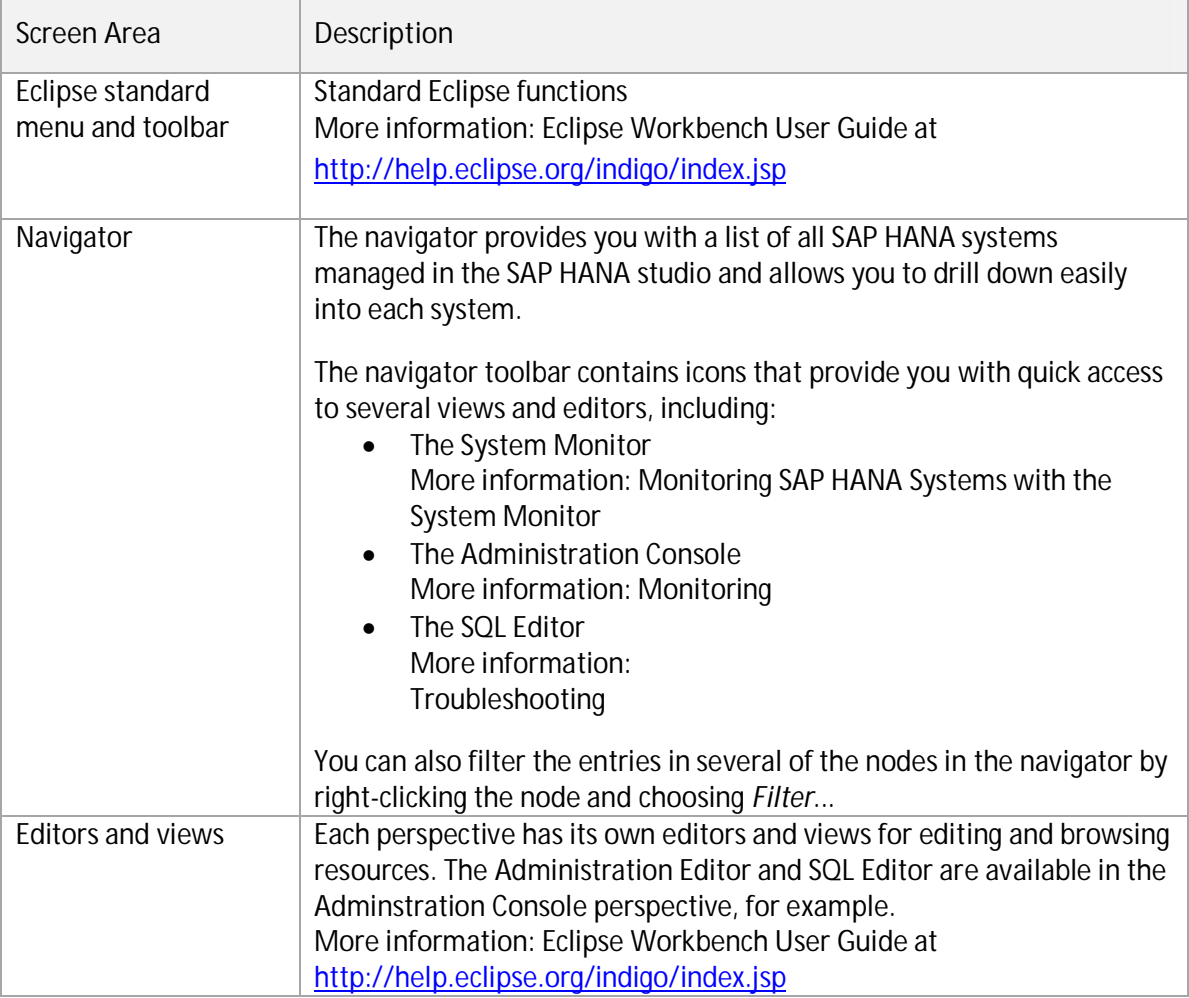

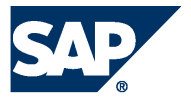

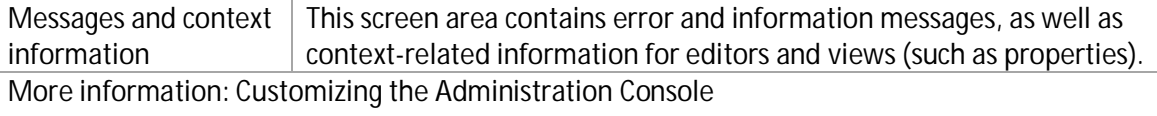

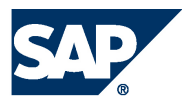

## <span id="page-9-0"></span>**Starting the Administration Console of the SAP HANA Studio**

- 1. From your file explorer, start **hdbstudio[.exe]**.
- 2. On the Welcome page, choose *Open Administration Console*.

Once you have closed the Welcome page, you can always change from another perspective to the Administration Console perspective by choosing *Window*  $\rightarrow$  *Open Perspective*  $\rightarrow$  Administration *Console* or by selecting the perspective in the upper-right corner of the screen.

## <span id="page-9-1"></span>**Managing Multiple SAP HANA Systems**

You can manage multiple SAP HANA database systems in the SAP HANA studio.

Systems are displayed in the navigator, where they are labeled with their system ID (SID) and description (if one was specified). When you expand a system node in the navigator, you see the default catalog, which contains public synonyms, schemas with column views (info cubes), functions, indexes, procedures, sequences, (private) synonyms, tables, and views.

## <span id="page-9-2"></span>**Adding Systems**

Before you can carry out administrative tasks on an SAP HANA database, you must add it to the navigator. Note that the hostname of the server that hosts the database must be accessible from the client where the SAP HANA studio runs, even if the system is added by means of its IP address.

**Prerequisites** 

All the relevant ports in your firewall are open.

More information: SAP HANA Database - Security Guide on SAP Help Portal at [http://help.sap.com/hana\\_appliance](http://help.sap.com/hana_appliance)

#### **Procedure**

- 1. In context menu of the navigator, choose *Add System.*
	- **Note**

You can also import existing systems. More information: **Importing Systems** 

- 2. Enter the following data:
	- **•** *Hostname*

Name of the host where the system is installed

- **•** *Instance Number* Instance number of the system
- **Note**

To add a distributed system, you specify the host of one of its index servers (that is, instances). Every index server in a system has information about all the other index servers within the same system.

- x *Description* You can enter a description for the system, which is displayed next to the system name in the navigation structure.
- x *Folder*

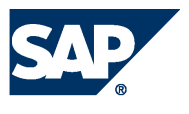

If you have already created a system landscape in the navigator, choose the folder to which you want to add the system.

- x *Locale* Your location
- 3. Choose *Next*.
- 4. If required, choose your authentication type and enter your user information. More information: [Managing Users](#page-18-0)
- 5. If you want to use a secure connection, choose *Connect using SSL*.
- 6. To enter advanced connection properties, choose *Next*. The following options are available:
	- *Connection URL: Defines the properties of the connection to the database.*
	- **•** *Auto-Reconnect:* If you select this option, the SAP HANA studio automatically reconnects after the connection to the system has broken.
- 7. Choose *Validate SSL Certificate* to ensure that the SSL connection is secure. To override the system hostname in the certificate, enter a hostname with a defined certificate.
- 8. Choose *Use user key store as trust store* to validate the server certificate's validity (whether signed by a known certificate issuer) using the user key store. The trust store property configures the trust store for SSL connect, which is used to validate that the SSL certificate of the server is issued by a trusted entity. Each user can to import certificates into his or her own user key store in Java using the "keytool" option (part of JRE). The set of root certificates delivered with the JRE from well-known issuers (for example, Verisign, Thawte, Deutsche Telekom) is used when this option is not selected.
- 9. Choose *Finish*.

### **Result**

The system is added in the navigator.

**Note** 

Systems that you added using a secure connection are shown with a padlock icon.

## <span id="page-10-0"></span>**Creating Folder Structures**

If you add several systems in the navigator, you can organize them by defining a folder structure and assigning the systems to individual folders.

Once folders have been created, you can assign a system to a specified folder when adding it to the navigator.

**Procedure** 

- 1. From the main menu, choose *New*  $\rightarrow$  *Folder*.
- 2. Enter a folder name.
- 3. In the navigator, move your system to the new folder using drag and drop.
- 4. Repeat this procedure until you have added all your systems.

## <span id="page-10-1"></span>**Exporting Systems**

You can export a list of SAP HANA system from the SAP HANA studio to files and then use these to import the data into another instance of the SAP HANA studio.

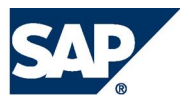

#### **Procedure**

- 1. From the main menu, choose  $File \rightarrow Expert...$
- 2. Expand the *SAP HANA Studio* folder and then choose *Landscape*.
- 3. Choose *Next*.
- 4. Select the systems to be exported and enter a target file location.
- 5. Choose *Finish*.

## **Importing Systems**

<span id="page-11-0"></span>You can import a list of systems that you previously exported from another instance of the SAP HANA studio.

**Procedure** 

- *1.* From the main menu, choose  $File \rightarrow Import..$
- 2. Expand the *SAP HANA Studio* folder and then choose *Landscape*.
- 3. Choose *Next*.
- 4. Choose *Browse...* and select the file containing the list of systems that you want to import.
- 5. Select the folder into which you want to import the file.
- 6. Choose *Finish*.

## <span id="page-11-1"></span>**Finding Systems**

- 1. From the navigator toolbar, choose (*Find System*).
- 2. Enter a search string. Matching systems are displayed immediately. You can also use  $*$  or ? as wildcards.
- 3. Select the system you were searching for. You can select several systems in the search results using the CTRL key. You can use this, for example, to mark duplicate systems.
- 4. Choose whether you want to open the system in the Administration Editor and/or the SQL editor.
	- **Note:**

If you do not select either checkbox, the selected system will only be marked in the navigator.

### **Monitoring SAP HANA Systems with the System Monitor**

<span id="page-11-2"></span>The System Monitor provides you with an overview of all your SAP HANA systems at a glance. You can drill down into the details of an individual system in the Administration Editor (see [Monitoring\).](#page-24-0)

To start the System Monitor, in the navigator toolbar choose the (*System Monitor*) button.

The System Monitor view displays the following information:

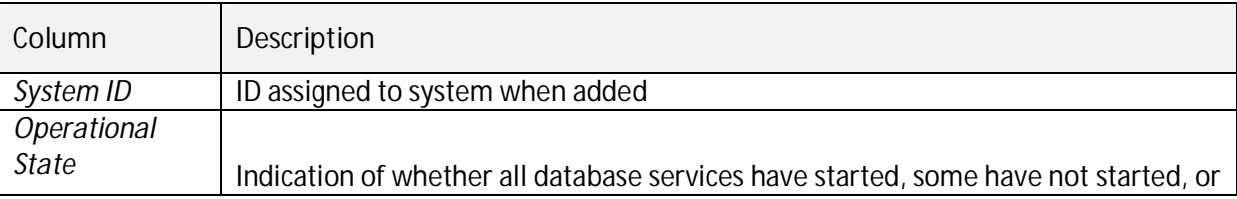

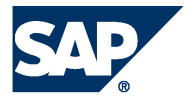

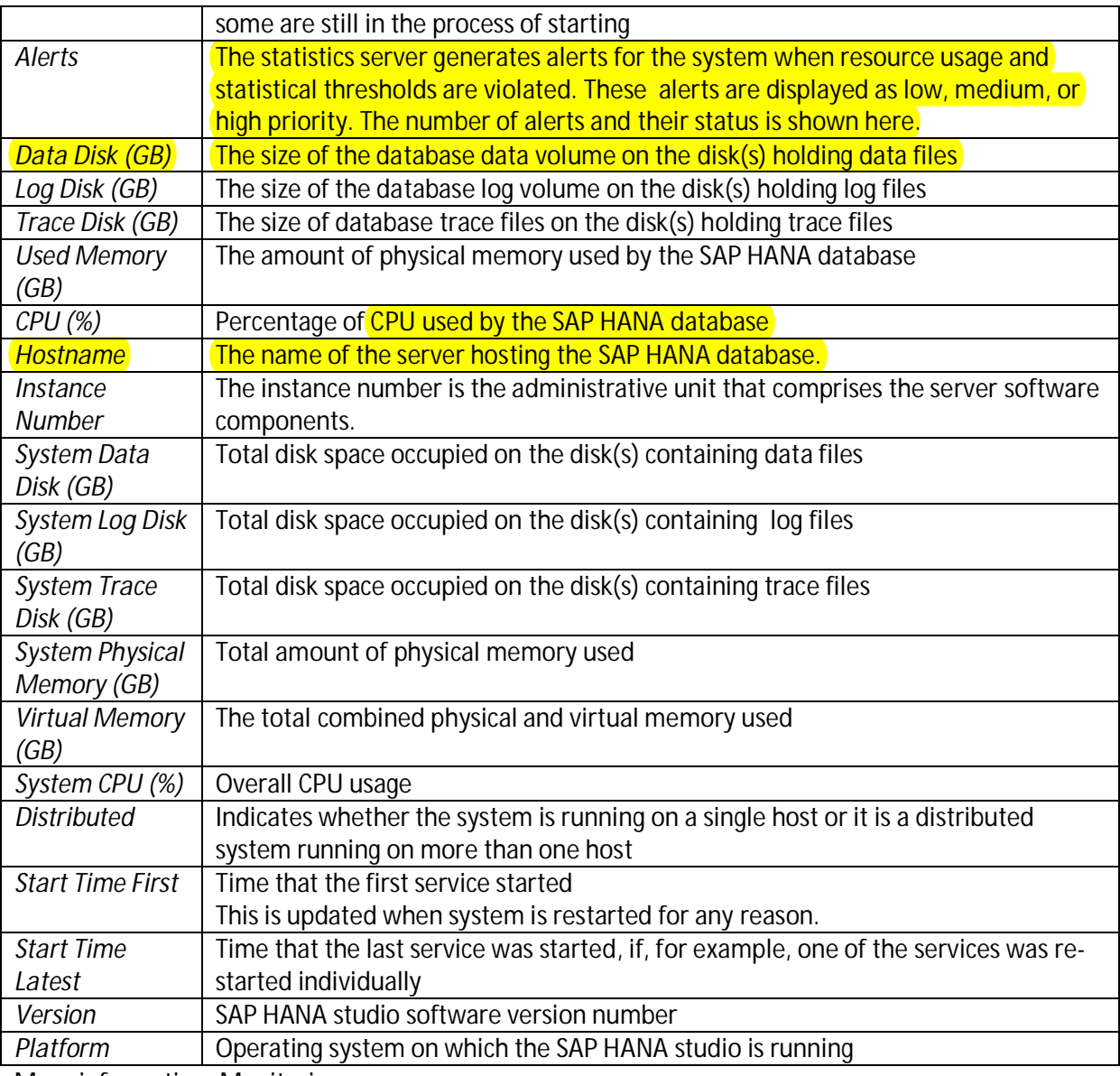

More information: [Monitoring](#page-24-0) 

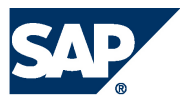

# <span id="page-13-0"></span>**Starting and Stopping Systems**

## <span id="page-13-1"></span>**Starting a System**

#### **Prerequisites**

You have the credentials of the operating system administrator (user <sid>adm).

More information: [Managing Users](#page-18-0) 

#### **Procedure**

- 1. In the navigator, right-click the system to be started and choose *Start..*.
- 2. Optional: Specify a start timeout.

The start timeout defines how long to wait for an instance to start. If the end of the timeout period is reached, the remaining instances are not started.

3. Enter the user name and password of the operating system administrator that was defined when the system was installed (that is,  $\leq$  sid>adm).

### **Result**

The system is started. A green icon appears in the system icon in the navigator.

**Note:** 

You can stop and start a system in one step by right-clicking the system and choosing *Restart…*

## <span id="page-13-2"></span>**StoppingSystem**

**Prerequisites**  You have the credentials of the operating system administrator (user <sid>adm).

More information: [Managing Users](#page-18-0) 

**Procedure** 

- 1. In the navigator, right click the system to be stopped and choose *Stop..*.
- 2. Select how you want to stop the system:
	- Hard

Forces all components to stop immediately.

- **A** Caution
	- This may lead to data loss.
- **Soft**

Waits for all components to stop. You can specify a timeout after which a hard shutdown is to be triggered.

• Stop wait timeout (sec)

If the timeout expires, the operation continues stopping the remaining instances.

3. Enter user name and password of the system administrator.

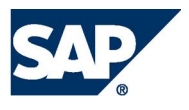

**Result** 

The system is stopped. A red icon appears in the system icon in the navigator.

## **Monitoring During System Startup and Stop**

<span id="page-14-0"></span>The SAP HANA studio normally collects information about the system using SQL statements. However, when the system has not yet started, no SQL connection is available. Therefore, while the system is starting up or is stopped, the SAP HANA studio collects information about the database using the sapstartsry connection. You can view this information in the Adminstartion Editor "diagnosis mode". In this way, you analyze any problems that may occur during startup or while the system is stopped. You can also read diagnosis files even when the system is stopped.

When you open the Administration Editor for a non-running system, it opens automaically in diagnosis mode. The Administration Editor also opens automatically in diagnosis mode when you initiate the start or stop of a system.

You can manually open diagnosis mode for a system by choosing *Open Diagnosis Mode* from the drop-down menu of the (*Administration*) button.

**Note** 

To be able to open the Administration Editor of a system in diagnosis mode, you must be able to log on using the credentials of the operating system user (user <sid>adm).

## <span id="page-14-1"></span>**Managing Licenses**

License keys are required to use SAP HANA databases.

The SAP HANA database supports two kinds of license keys: temporary license keys and permanent **license keys.** While temporary license keys are automatically installed in an SAP HANA database, permanent license keys have to be requested on the SAP Service Marketplace and applied to the individual SAP HANA database.

## **Temporary License Keys**

<span id="page-14-2"></span>A temporary license key, which is valid for 90 days, is automatically installed with a new SAP HANA database. During this period, you should request and apply a permanent license key.

## <span id="page-14-3"></span>**Permanent License Keys**

You can request a permanent license key on the SAP Service Marketplace at [https://service.sap.com/support u](https://service.sap.com/supportn)nder *Keys & Requests*. Permanent license keys are valid until the predefined expiration date. Furthermore, they specify the amount of memory licensed to the target SAP HANA database. Before a permanent license key expires, you should request and apply a new permanent license key. If a permanent license key expires, a temporary license key valid for 28 days is automatically installed. During this time, you can request and install a new permanent license key.

There are two types of permanent license key available for the SAP HANA database: *unenforced* and *enforced*. If an unenforced license key is installed, the operation of the SAP HANA database is not

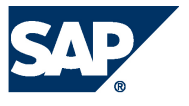

affected if its memory consumption exceeds the licensed amount of memory. However, if an enforced license is installed, the system is locked down when the current memory consumption of the SAP HANA database exceeds the licensed amount of memory plus some tolerance. If this happens, either the SAP HANA database needs to be restarted, or a new license key that covers the amount of memory in use needs to be installed.

The two types of permanent license key differ from each other in the following line in the license key file:

- Unenforced license key: SWPRODUCTNAME=SAP-HANA
- Enforced license key: SWPRODUCTNAME=SAP-HANA-ENF
- **Note:**

Although enforced license keys currently only apply to SAP Business One, it is technically possible to install such a license in an SAP HANA instance with a regular, unenforced permanent license. In this case, the unenforced license key has priority. That is, if a valid unenforced license key is found, no memory consumption check is enforced. However, if one license key expires and becomes invalid, the other one, if valid, becomes the valid license key of the instance. If the latter is an enforced license key, then the memory consumption check is enforced.

In the following situations, the system goes into lockdown mode:

- $\bullet$  The temporary license key has expired.
- You were using a temporary license key and the hardware key has changed.
- The permanent license key has expired and you did not renew it within 28 days.
- The installed license key is an enforced license key and the current memory consumption exceeds the licensed amount plus the tolerance.
- You deleted all license keys installed in your database.
- The system ID and/or hardware key of your database have changed, for example, after system copy or renaming.

In lockdown mode, no queries are possible. Only a user with the system privilege LICENSE ADMIN can connect to the database and execute license-related queries, such as, obtain previous license data, install a new license key, and delete installed license keys. Note that the database cannot be backed up if it is lockdown mode.

## **Checking the Current License Key**

<span id="page-15-0"></span>**Prerequisites**

You have the system privilege LICENSE ADMIN.

**Procedure** 

- 1. In the navigator, right-click the system and choose *Properties*.
- 2. Choose *License*.

In the *Current License Key* screen area, the following information is displayed:

- **License type**
- Start date of the license key
- Expiration date of the license key

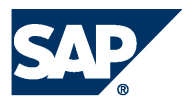

## <span id="page-16-0"></span>**Installing Permanent Licenses**

**Prerequisites** 

You have the system privilege LICENSE ADMIN.

### **Procedure**

- 1. To request the first permanent license key for a newly installed SAP HANA database, you need to provide the hardware key and the system ID. To request a subsequent permanent license key, you have to enter the *installation number* and system number of your SAP HANA database. You can get the required information from the SAP HANA studio as follows:
	- a. In the navigator, right-click the system and choose *Properties*.
	- b. Choose *License*.

If the database is currently running on a temporary license key, the *Request License Key*  screen area displays the hardware key and the system ID. If the database already has a valid permanent license key, the installation number and system number are displayed. Alternatively, you can use SQL to access the required information from the M\_LICENSE system view.

- 2. In the license key request on SAP Service Marketplace, enter all necessary information. If you have the installation number and system number, then enter them first so that the other input fields are auto-completed. When you have finished, choose *Submit*. Permanent licenses are sent by e-mail attachment.
- 3. To install the license key, you have the following options:
	- a. In the *Request License Key* screen area in the SAP HANA studio, choose *Install License Key* and select the file that you received by e-mail.
	- b. Execute the following SQL command: **SET SYSTEM LICENSE** '<license file content>'.
- **Note:**

A subsequent permanent license key must have the same system-identification data as the permanent license key previously installed in the **database. In particular, the system ID,** hardware key, installation number, and system number must be the same. If any difference is detected in this data, the installation of the license key fails and no change is made to the license key in the database.

## <span id="page-16-1"></span>**Deleting Existing Permanent License Keys**

It is possible to delete all existing license keys in an SAP HANA database. This can be helpful if permanent license keys with an incorrect installation number or incorrect system number were installed on the database. Deleting existing license keys results in a lockdown of the database. The installation of a new, valid permanent license key is required to unlock the database.

#### **Prerequisites**

You have the system privilege LICENSE ADMIN.

#### **Procedure**

1. In the navigator, right-click the system and choose *Properties*.

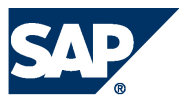

- 2. Choose *License*.
- 3. Choose *Delete License Key*.

Alternatively, you can use SQL to delete all installed license keys by executing the following SQL command: UNSET SYSTEM LICENSE ALL

# **License Auditing**

<span id="page-17-0"></span>More information: SAP Note 1704499 - License Memory Audit

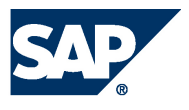

## <span id="page-18-0"></span>**Managing Users**

The right to access resources and to perform operations in SAP HANA is determined exclusively by the privileges of the database user who attempts to perform these operations. SAP HANA supports the concept of a role, which is fundamentally a set of privileges. Roles are granted to database users, and users thereby gain the respective privileges.

### **Database Users**

<span id="page-18-1"></span>When you install the SAP HANA database, a database user, called SYSTEM, is created by default. The database user SYSTEM has irrevocable system privileges, such as the ability to create other database users, access system tables, and so on.

### **Note:**

For security reasons, it is highly recommended that you do not use user SYSTEM for day-today activities. Use SYSTEM to create administration users with the minimum privilege set required for their duties, and use those users for day-to-day administrative activities.

Several "internal database users" are also created, such as SYS and \_SYS\_STATI STICS. These users cannot log on to the SAP HANA database.

## <span id="page-18-2"></span>**Operating System User**

In addition to the SAP HANA database user SYSTEM, the installation process also creates an external operating system user (*SID*adm, for example, sp1adm or xyzadm). This operating system user, referred to here as the *operating system administrator*, simply exists to provide an operating system context. From the operating system perspective, the operating system administrator is the user that owns all SAP HANA files and all related operating system processes. Within the SAP HANA studio, the operating system administrator's credentials are required, for example, to start or stop database processes or to execute a recovery. The operating system administrator is not an SAP HANA database user.

### <span id="page-18-3"></span>**Authentication**

To be able to use the SAP HANA database, the identity of the database users first need to be verified in a process called authentication. Several types of authentication are possible.

### **Internal Authentication**

Users are created in SAP HANA database only. Authentication is handled by the SAP HANA database by means of a username-password combination.

### **Using External User Repositories for Authentication**

The SAP HANA database supports the mapping of users created in the SAP HANA database to external users through the integration of the MIT Kerberos network authentication protocol or through the Security Assertion Markup Language (SAML).

### *Kerberos*

If you want to use Kerberos, you must install the relevant Kerberos client software from your operating system software package and configure the SAP HANA database accordingly.

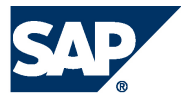

The users stored in the MIT Kerberos Key Distribution Center can then be mapped to database users in SAP HANA database. For this purpose, specify the User Principal Name (UPN) as the external ID when creating or changing the database user.

The following is an example of how to check whether or not Kerberos client software is installed:

**Example** (for Linux SLES 11, without SP1):

bash> **rpm -qa | grep krb** krb5-32bit-1.6.3-133.10 krb5-1.6.3-133.10

#### *SAML*

To be able to use SAML authentication, at least one SAML identity provider must have been created.

More information: SAP HANA Database – Security Guide on SAP Help Portal at [http://help.sap.com](http://help.sap.com/) 

### <span id="page-19-0"></span>**Authorization**

Once their identity has been verified, database users can perform database operations. The confirmation that the database user is entitled to perform the operation is called *authorization.* The user must have both the privilege to perform the operation and access rights to the resources (such as schemas and tables) to which the operation applies.

Database users can have the following types of privilege:

- $\bullet$  Privileges that were directly granted to them ("direct privileges")
- Privileges that were granted to roles that they were assigned to ("inherited privileges")

More information: SAP HANA Database – Security Guide on SAP Help Portal at [http://help.sap.com/hana\\_appliance](http://help.sap.com/hana_appliance)

### <span id="page-19-1"></span>**Privileges for Adminstration Tasks**

The following is an overview of the privileges that database users require to perform particular database operations in the Administration Editor:

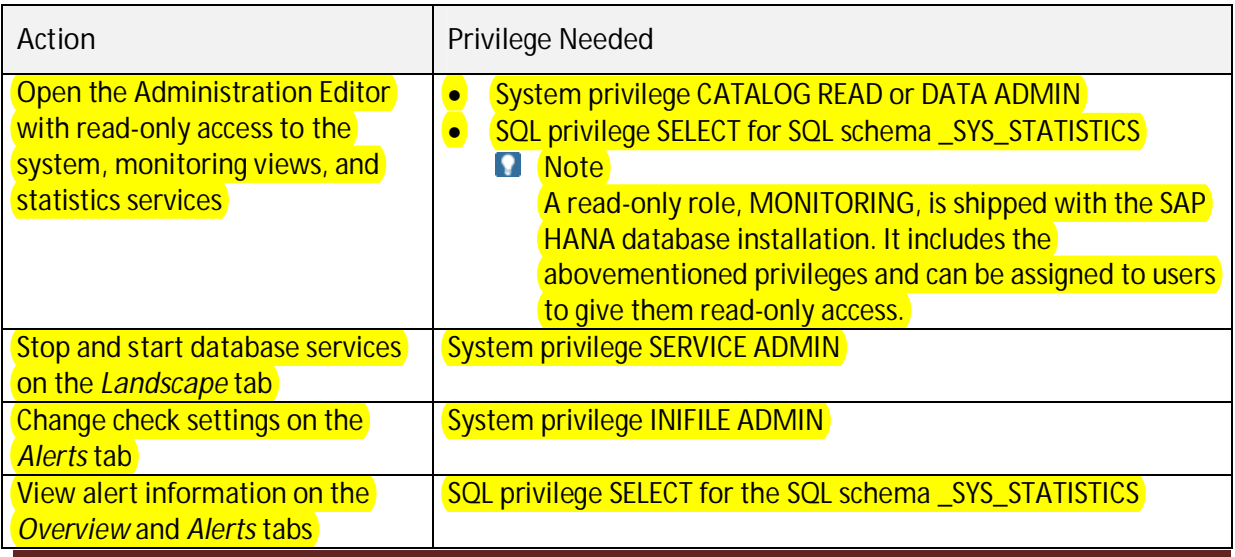

SAP HANA Database – Administration Guide 20

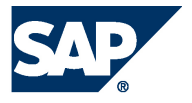

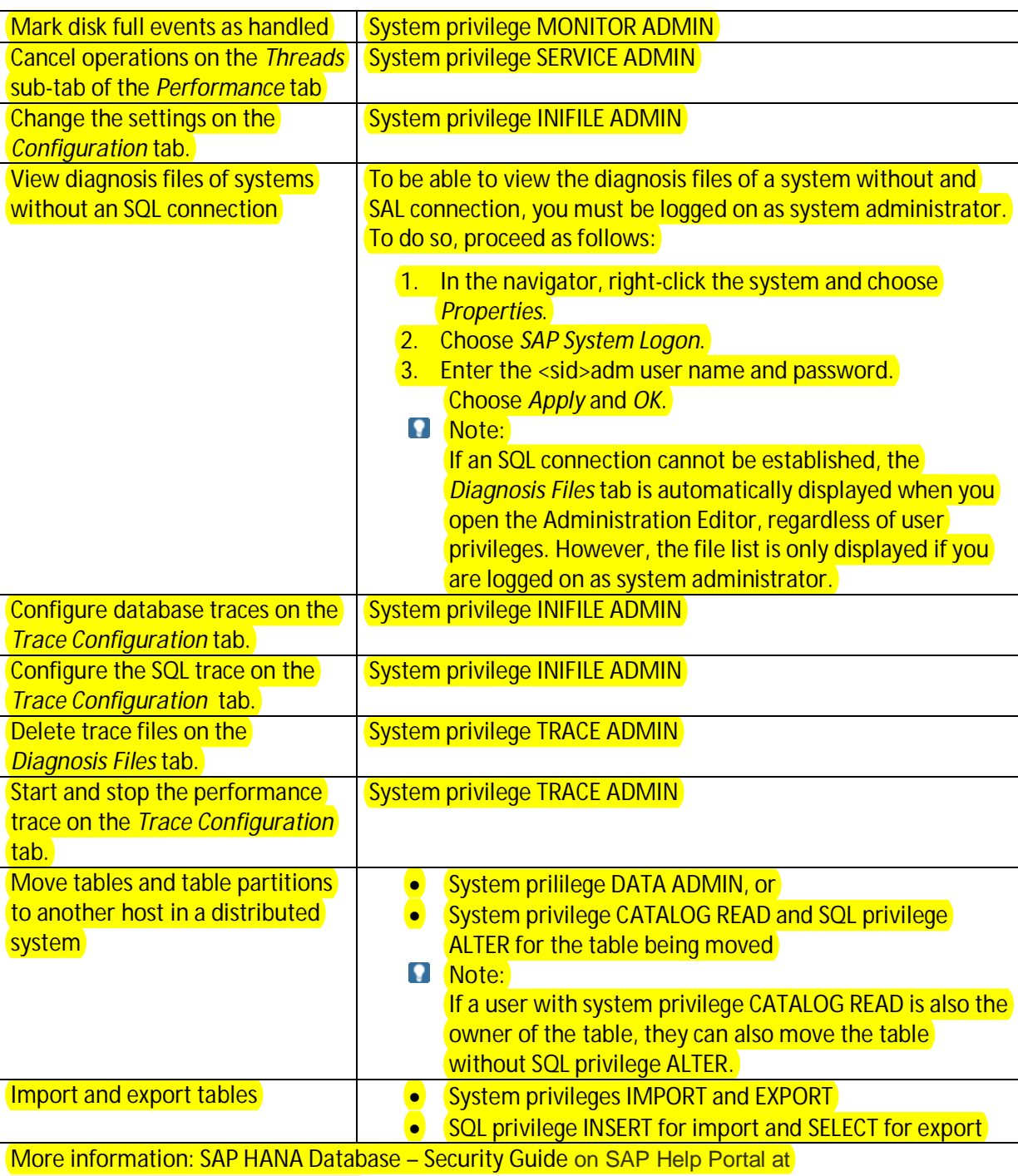

[http://help.sap.com/hana\\_appliance](http://help.sap.com/hana_appliance)

# **Provisioning Users**

As a database user with privileges for user management, you can set up other users to work with the SAP HANA database. To do this, you can define roles with different privileges and then assign database users to these roles.

**Note:** 

If you are using an Identity Management (IDM) system for user provisioning, it is highly recommended that you create a dedicated technical user for that system that has the USER

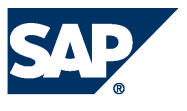

ADMIN and ROLE ADMIN privileges. This database user account should then be used exclusively by the IDM system for its user provisioning tasks.

### **Creating Roles**

**Prerequisites** 

- To create a role, you must have the privilege ROLE ADMIN.
- To grant a privilege to a role, you must have the privilege yourself and be authorized to grant it to other users and roles.

#### **Procedure**

- 1. In the navigator, expand the system, then the *Catalog* folder and the *Authorization* folder.
- 2. Right-click the *Roles* folder and choose *New Role*.
- 3. Create the role by specifying a unique role name and assigning the required privileges (SQL privileges, analytical privileges, system privileges).
- 4. Choose *Deploy* to create the role.
- **Note**

You can delete a role by right-clicking it in the navigator and choosing *Delete*.

#### **Creating Users**

**Prerequisites** 

- To create a user, you must have the **privilege USER ADMIN.**
- To grant a privilege to a user, you must have the privilege yourself and be authorized to grant it to other users and roles.

#### **Procedure**

- 1. In the navigator, expand the system, followed by the *Catalog* folder, and the *Authorization* folder.
- 2. Right-click the *Users* folder and choose *New User.*
- 3. Specify the following information:
	- A unique user name
	- Authentication details
		- You can set up one or more of the following types of user authentication:
			- Internal authentication by specifying a user name and password
			- $\cdot$  Kerberos authentication (external) by specifying the external ID known by the external identity provider
			- $\bullet$  SAML authentication (external) by specifying the identity provider and the user ID known by the SAML identity provider To use identity provider based user mapping, select the checkbox in the *Any* column.
	- x Roles and privileges

You can grant roles and/or privileges (SQL privileges, analytical privileges, and system privileges) to the user.

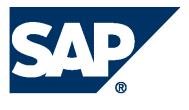

To allow the user to pass on his or her privileges to other users, select *Grantable to other users and roles*.

4. Choose *Deploy* to create the user.

### **Changing Users**

- 1. In the navigator, expand the system, followed by the *Catalog* folder and the *Authorization* folder.
- 2. Double-click the user and make the required changes. You can change the following:
	- Password for internal authentication
	- External ID for Kerberos authentication
	- Identity provider and external user ID for SAML authentication
	- Granted roles and privileges (SQL privileges, analytical privileges, system privileges)
	- Whether or not the user is allowed to pass on his or her privileges to other users (*Grantable to other users and roles* option*)*
	- 3. Choose *Deploy* to save the changes.
	- **Note**

You can delete a role by right-clicking it in the navigator and choosing *Delete*.

#### **Deactivating and Reactivating Users**

Users can be automatically deactivated for security reasons, for example, if they violate password policy rules. However, as a database administrator, you may need to explicitly deactivate a user, for example, if an employee temporarily leaves the company or if a security violation is detected.

**Prerequisites** 

You have system privilege USER ADMIN.

#### **Procedure**

- 1. In the navigator, select *Catalog*  $\rightarrow$  *Authorization*  $\rightarrow$  *Users*  $\rightarrow$  <username>.
- 2. From the toolbar of the User Editor, choose *Deactivate User...*  The database user is now deactivated and remains so until you reactivate. The user still exists in the database, but cannot connect to the database any more. The reason (explicit deactivation) and the time of deactivation are displayed in the user's details.
- 3. To reactivate the user, from the toolbar of the User Editor, choose *Activate User...* You are prompted to enter a new password for the user. The user is now reactivated.

### <span id="page-22-0"></span>**Disabling Default User Filtering of Schemas**

Schemas are filtered according to user by default. This is because in large SAP HANA systems hosting multiple applications with hundreds, thousands, maybe even hundreds of thousands of users, it would be impossible for individual users to identify the schemas with which they are permitted to work if all schemas were visible.

Therefore, the connected user sees only those schemas for which at least one of the following criteria applies:

- The user is the schema owner
- $\bullet$  The user has at least one privilege on the schema

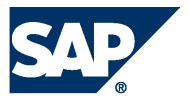

- The user has at least one privilege on at least one object in the schema
- $\bullet$  The user owns at least one object in the schema

### **Note:**

For all privilege checks, not only privileges directly granted to the user but also privileges granted to one of his or her roles (or to roles in these roles) are considered.

As a result, users with DATA ADMIN or CATALOG READ privilege, in particular user SYSTEM, do not see all available schemas. If, as a database administrator, you need to see all available schemas, you must disable the default schema filter.

#### **Procedure**

- 1. In the navigator, right-click *Catalog* and choose *Filters…* The *Filter for Schema* dialog box opens.
- 2. Select *Display all schemas*.
- 3. Optional: Specify a filter pattern to reduce the number of schemas displayed. This is useful if the total number of schemas exceeds the number of displayable items in the tree (configured under *Preferences*  $\rightarrow$  *Catalog*). If this is the case, then you will not see all schemas at once and will have to browse.
- 4. Choose *OK*.

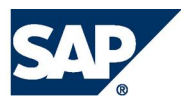

# <span id="page-24-0"></span>**Monitoring**

To identify problems with the database early and avoid disruptions, you need to monitor your systems continuously. While the System Monitor provides you with an overview of all your systems, you use the Administration Editor to monitor each individual system in detail.

To open the Administration Editor for a particular system, select the system in the navigator and then from the toolbar choose the (*Administration*) button. The header of Administration Editor contains general information about the system (name, host, instance number, time of last refresh), as well a toolbar with the following functions:

- x The (*Refresh current page*) button allows you to manually refresh the tab you are viewing.
- The  $\Box$  (Stop/Start automatic refresh) button allows you to activate and deactivate automatic refresh. You can specify the interval between automatic refresh (in seconds) in the corresponding field.
- The  $\Box$  *(Copy to clipboard*) button allows you to copy the details of the tab you are viewing to the clipboard and then to paste this to another program, for example Notepad.
- The **Fig.** (*Clear messages in the header*) button allows you to clear any messages displayed in the header.

## <span id="page-24-1"></span>**Monitoring Overall Resource Usage**

When you open the Administration editor for a particular SAP HANA database system, the *Overview* tab provides you with a summary of the overall status of the system as well as an overview of resource usage. Resource indicators are presented at the level of the SAP HANA database system and at the level of the host(s) on which the database system resides. In this way, you can more clearly identify where resource issues lie.

The following information is available:

- x **SAP HANA Database** 
	- o General information about the SAP HANA database system, such as operational state, whether or not the system is distributed, the number of hosts (if distributed), and database version
	- o Priority-rated alerts and messages reported by the statistics server
	- $\circ$  The maximum amount of memory that can be reserved by SAP HANA from the operating system (allocation limit) and the amount of memory that is currently used
	- o Number of CPUs available and percentage used by the SAP HANA database system
	- o Disk space occupied by data, log, and trace files belonging only to the SAP HANA database system
- Host(s)
	- o The amount of physical memory available on the host machine(s) and the amount of physical memory used overall (that is, including that used by the activities of Linux and all other programs on the host)

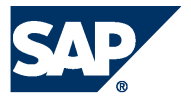

o The amount of virtual memory available on the host machine(s) and the amount of virtual memory used **Note:**

The physical memory bar and the virtual memory bar are related. Physical memory is the actual physical RAM on the host machine. Virtual memory includes swap-space on disk. SAP HANA should always execute out of physical memory; a virtual memory size that is much larger than physical memory size is an indication of system performance degradation, possibly requiring the addition of memory.

- o Total disk space occupied on disks containing data, log, and trace files
- o Number of CPUs available and overall usage
- **Note:**

The resource indicator bars (memory, CPU, and disk) change color (red, yellow, and green) based on configurable *thresholds. In the "SAP HANA Database" area, these bars reflect* values measured for the SAP HANA database system, while in the "Host(s)" area they reflect values measured on the machine(s) as a whole. For this reason, the color of bars may differ.

If the database system is distributed, then resource usage values displayed are aggregated across all hosts. An additional bar shows the host with the highest (most critical) resource usage.

### <span id="page-25-0"></span>**Monitoring System Components**

The *Landscape* tab enables you to check that your system is running and the status of its hosts and processes. The *Landscape* tab has two subtabs, *Services* and *Configuration*.

#### **Services**

The *Services* subtab contains information about the status of the OS processes of your SAP HANA system. Information about resource usage and possible bottlenecks is also displayed. The following table lists the information displayed by default:

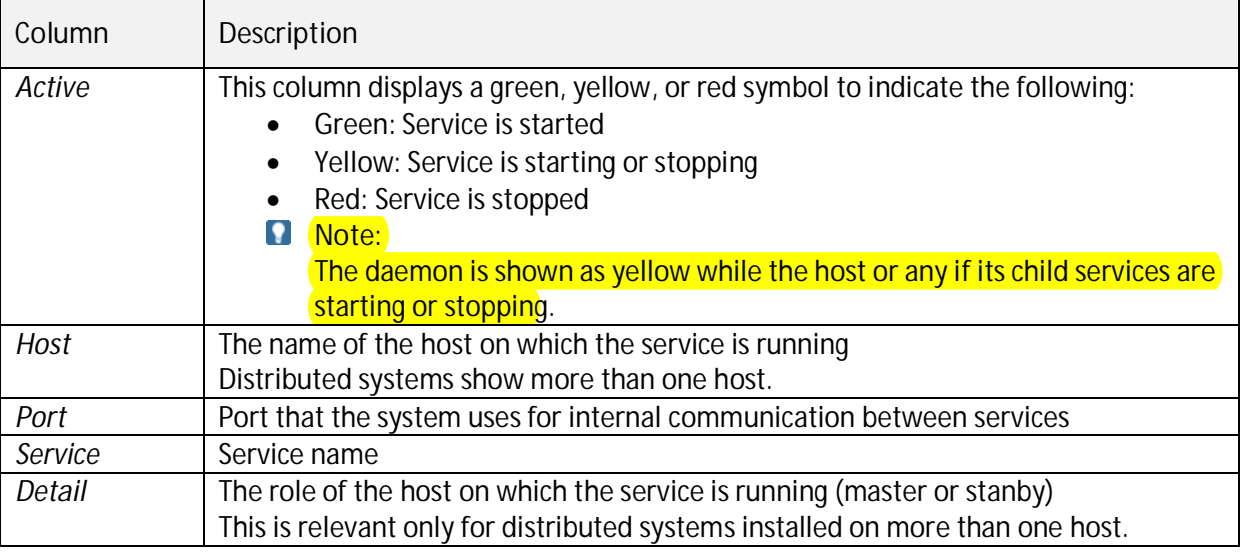

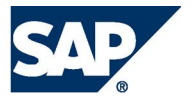

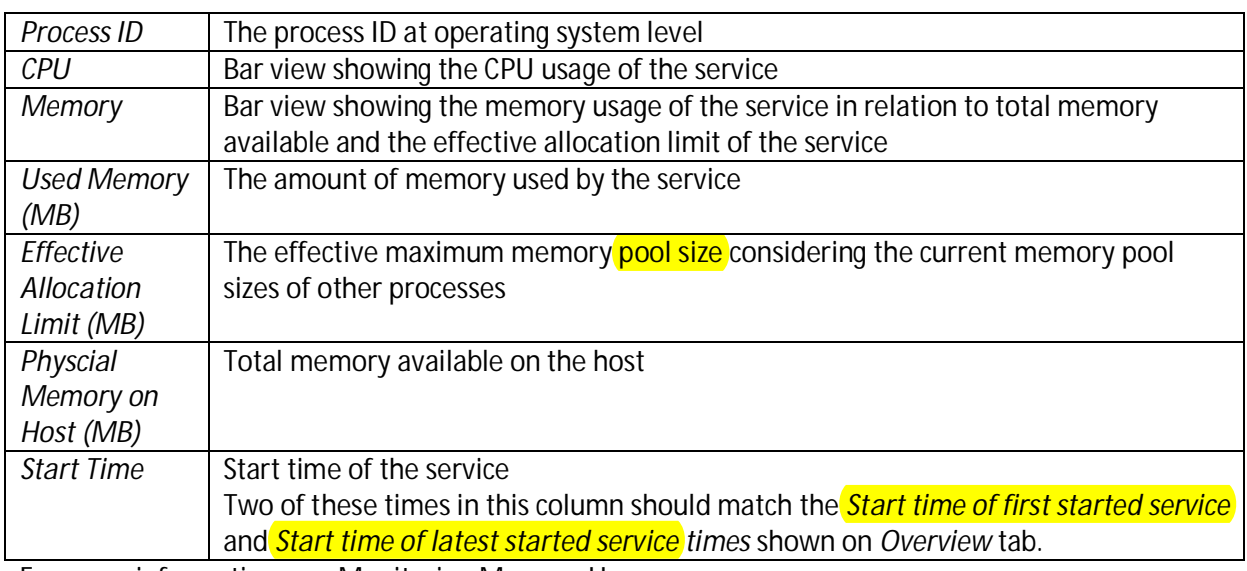

For more information, see [Monitoring Memory Usage.](#page-31-0) 

You can display the following addtional columns by configuring the table ( $\frac{1}{2}$  button):

- Allocated memory (heap and shared)
- Memory used (heap and shared)
- Size of caches
- Shrinkable size of caches
- All process memory on host (MB)
- $\bullet$  Virtual memory on host (MB)
- $\bullet$  Size of shared libraries
- $\bullet$  Size of thread stacks

The following filters are available and are primarily for use with a distributed system:

- **e** *Host* This filter enables you to view one or more selected hosts.
- x *Service*

This filter shows the same service on each server. For example, you can choose to view all the nameservers in a distributed system only.

You can restart services by choosing the corresponding entry in the context menu. If you choose to stop or kill a service, it is stopped or killed and then automatically started again.

### **Configuration**

The *Configuration* sub-tab of the *Landscape* tab lists the hosts in the SAP HANA system with additional information on status and role. This is only relevant for distributed systems and in particular, if failover is configured.

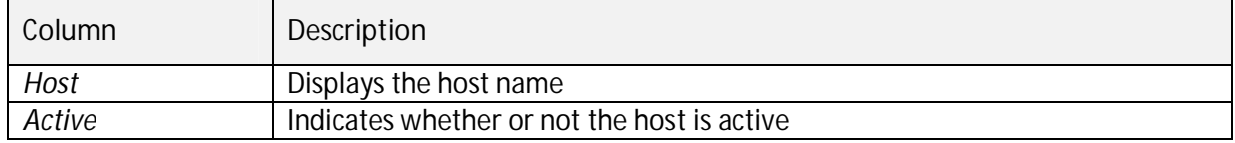

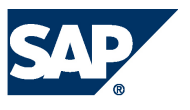

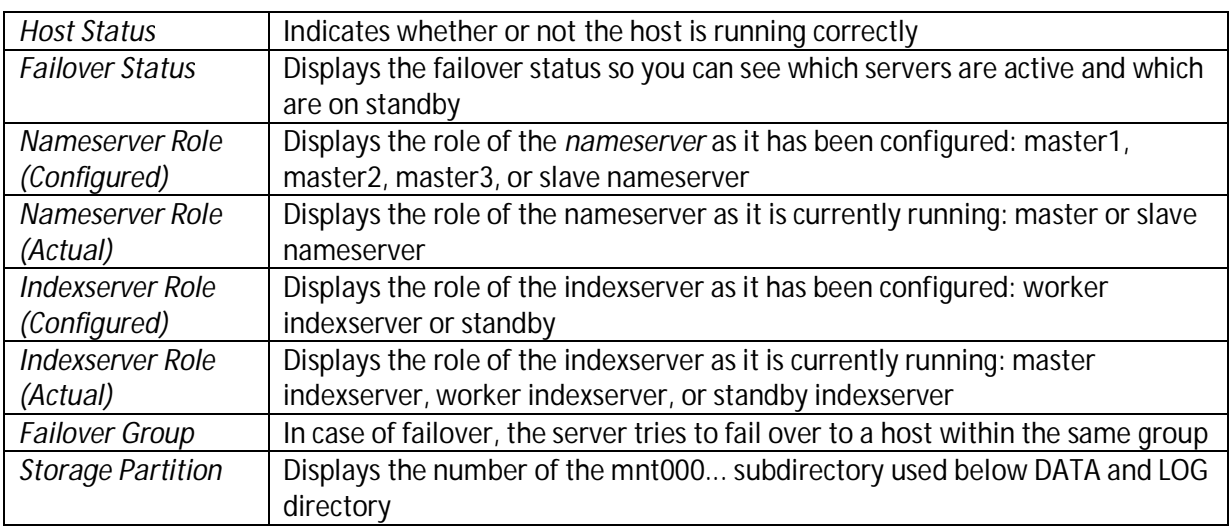

To change the configured role of the host, choose the *Configure Hosts for Failover Situation* button in the toolbar.

More information: [Failover Concept](#page-40-0) 

### <span id="page-27-0"></span>**Monitoring Alerts**

The statistics server is one of the services of the SAP HANA database system. In addition to collecting historical performance and resource data, the statistics server issues system resource alerts to warn you of potential problems.

### **Note**

You can access the historical performance and resource data collected by the statistics server by viewing the content of the tables in the \_SYS\_STATISTICS schema. More information: [Displaying the Content of Tables](#page-46-0) 

Some critical information that you want to have as early as possible is:

- A hard disk is becoming full
- $\bullet$  CPU usage is critical
- A server has crashed

By default, when the system is started, the statistics server is started automatically on the host of the master nameserver. The statistics server internally uses SQL statements to collect information from all index servers. Important alerts from the collected information on the system state are summarized on the *Overview* tab of the Administration Editor, and displayed in detail on the *Alerts* tab. To always see the latest information, the display must be regularly refreshed.

You can also receive e-mail alerts. More information: [Configuring Alerts](#page-39-0) 

#### **Navigating Alerts**

At the top of the *Alerts* tab is a field displaying the time of the last check. You can view either *All alerts* or *Current alerts* in the main area of the window.

If you choose *All alerts*, the alerts are broken down according to time period:

- x *Last 15 minutes*, *Last 30 minutes*, *Last hour*, *Last 2 hours*, and *Today* all show the alerts shown in those periods. For example, if an alert was generated 10 minutes ago, it would be shown under all these headings.
- x *Yesterday* displays alerts that were generated yesterday only.
- Last week displays alerts generated during the previous week (Sunday to Saturday).
- x *Two weeks ago* displays the alerts generated during that week, and so on.
- **Note:**

These alerts are not "rolled over" into the following weeks. This enables you to compare the performance of the system over selected periods as well as view the alerts.

If you choose *Current alerts*, only those alerts that are current and have not been resolved are displayed.

### **Filtering Alerts**

In the *Filter* field, you can enter a filter parameter to view only alerts that contain the text in your filter.

You can also choose *Select Alert Filters* to set filters according to priority, host, and timeframe.

### **Displaying Detailed Alert Information**

Double-click an alert to see detailed information, including:

- $\bullet$  A full description of the alert
- The time stamp for this instance of the alert
- Information about how to resolve the alert
- $\bullet$  A history of when this alert was generated in the past

The *Copy* function allows you to copy the hint in the alert to the clipboard.

## **Monitoring Disk Space**

<span id="page-28-0"></span>Data files contain all the data in the database. Data is copied to the disk at regular intervals in case of data loss as a result of a power failure. You must always ensure that there is enough space on the disk for these files to be saved. Data within a system is contained in volumes. Currently there is one volume per instance/index server.

You can monitor disk space on the *Volumes* tab of the Administration Editor.

You can view volume information according to the following filters:

- **•** The *Show* filter enables you to view the volumes information either by service or storage ID.
- **•** The *Host* filter enables you to view volumes information either on all hosts or on selected hosts.

Volume information displayed when the *Show* filter is set to *Service* is:

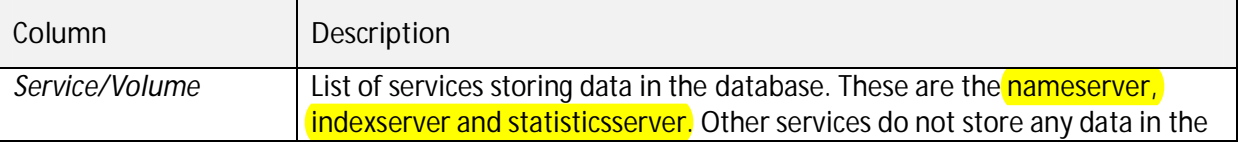

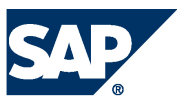

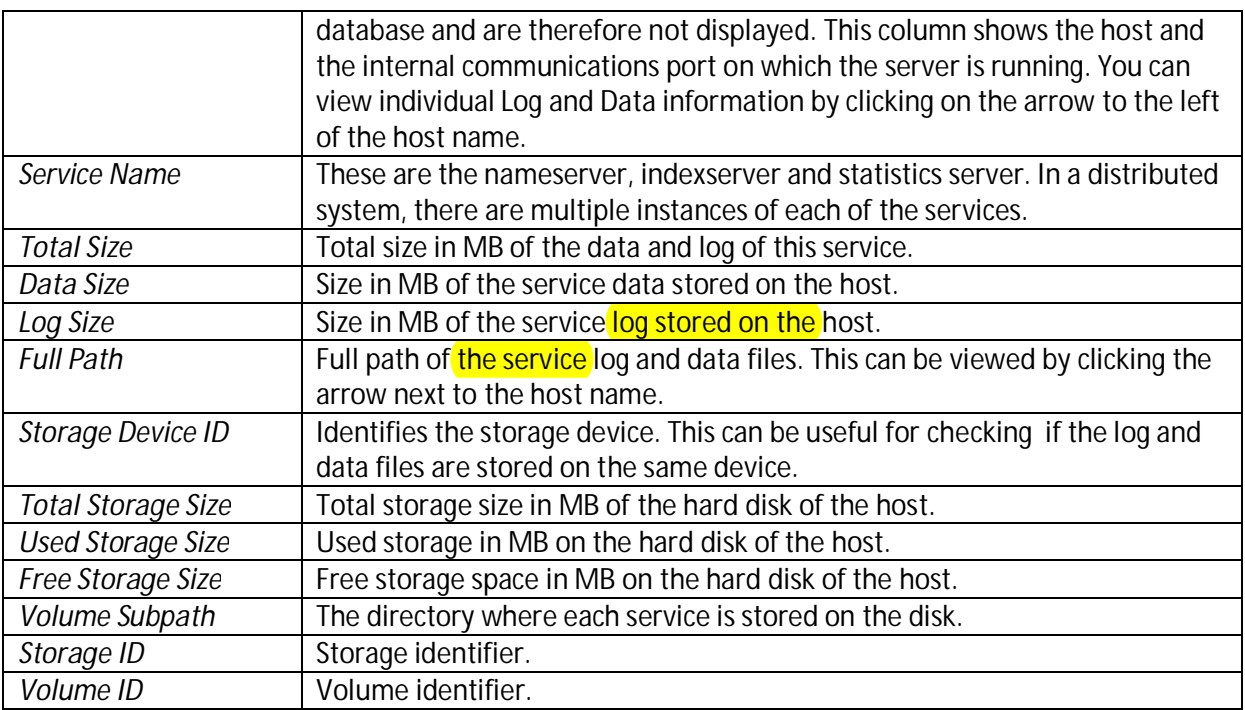

Volume information displayed when the *Show* filter is set to *Storage* is similar to that shown above, but is displayed in a different format and includes trace files.

*Storage/Service* shows the storage type, Data, Log and Trace. If you click the arrow to the left of each storage type, you are shown the individual service information.

The *Details for Volume of Service* area shows further details on the selected indexserver and statistics server. Currently the system does not show these extra details for the nameserver.

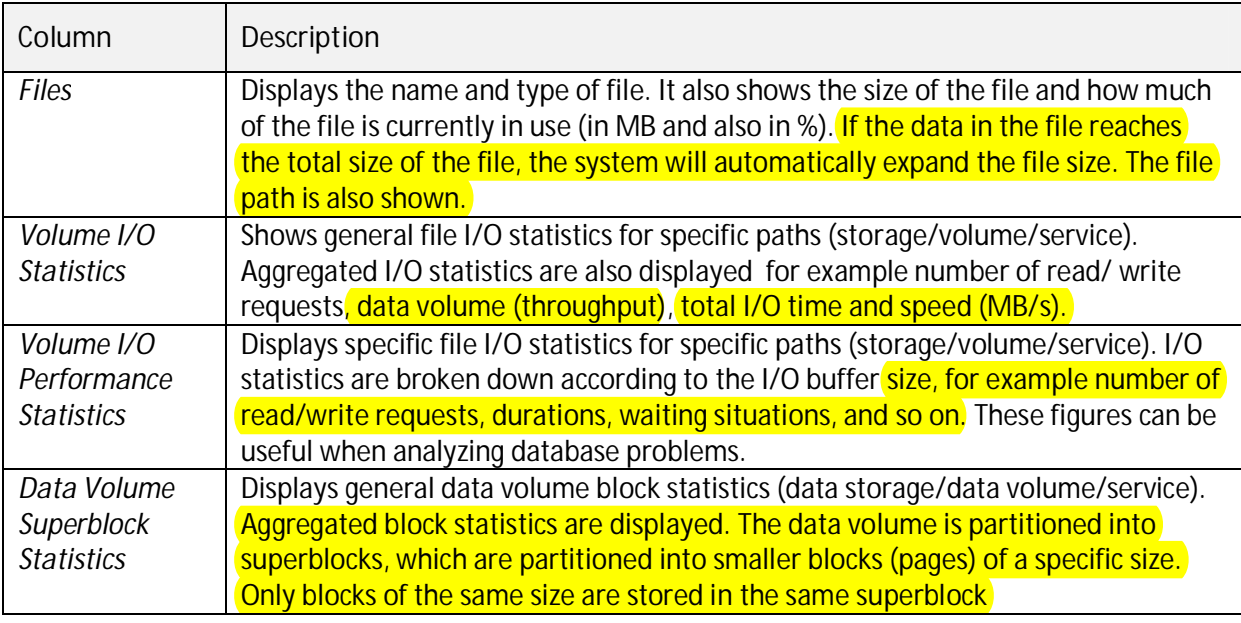

This information is useful for detailed performance analysis.

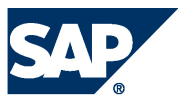

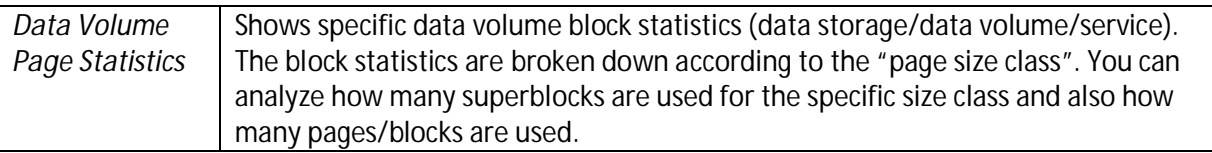

## <span id="page-30-0"></span>**Monitoring Performance**

In addition to the general information about the overall system performance that you can see in the System Monitor and on the *Overview* tab of the Administration Editor, you can monitor more detailed aspects of system performance on the *Performance* tab, for example, to detect and resolve optimization issues.

### **Note:**

We recommend that you use the available filters and column configuration options of the views below to restrict the amount of information displayed.

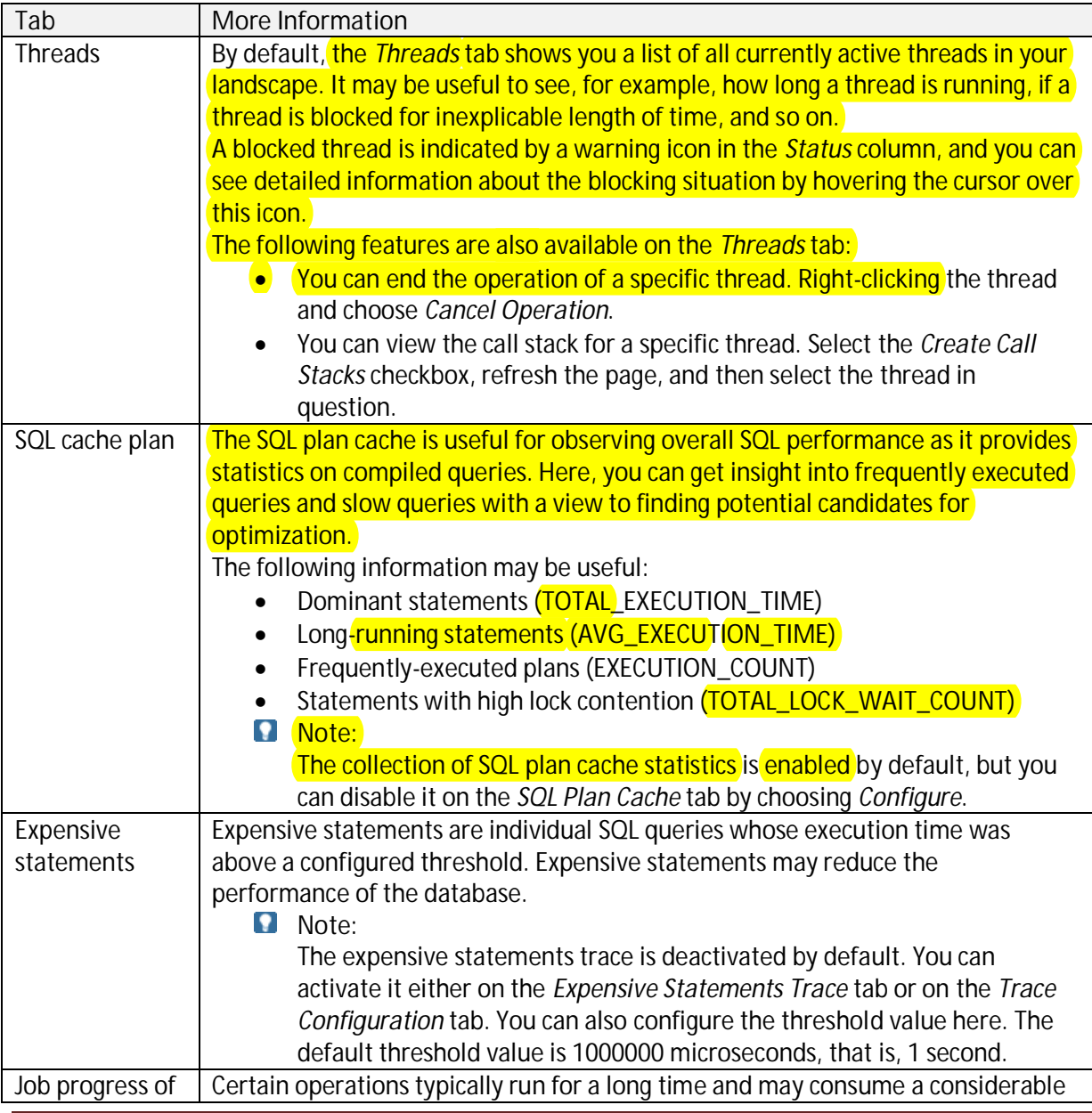

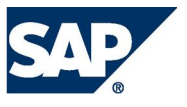

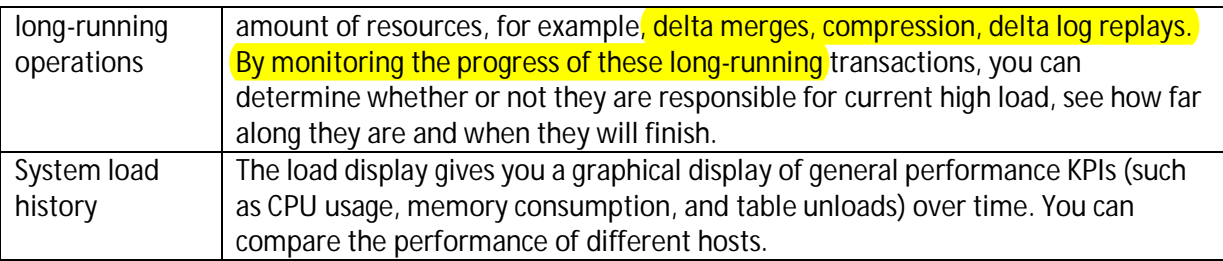

Troubleshoot issues detected by analyzing individual queries further or contacting support.

### More Information: [Troubleshooting](#page-50-0)

## <span id="page-31-0"></span>**Monitoring Memory Usage**

### **Memory Concepts**

As an in-memory database, it is critical for SAP HANA to handle and track its consumption of memory carefully and efficiently. For this purpose, the SAP HANA database pre-allocates and manages its own memory pool and provides a variety of memory usage indicators to allow monitoring.

SAP HANA tracks memory from the perspective of the host. The most important concepts are:

- Physical memory The amount of (system) physical memory available on the host
- Allocated memory
	- The memory pool reserved by SAP HANA from the operating system
- Used memory The amount of memory from this pool that is actually used by the SAP HANA database

The following figure illustrates the above concepts.

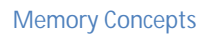

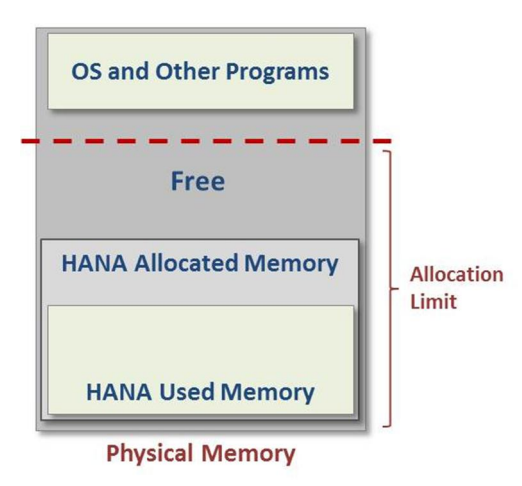

### **Determining Physical Memory Size**

Physical memory (DRAM) is the basis for all memory discussions. On most SAP HANA hosts, it ranges from 256 gigabytes to 2 terabytes. It is used to run the Linux operating system, SAP HANA, and all

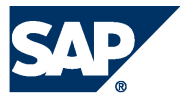

other programs that run on the host. There are several ways to determine the amount of physical memory:

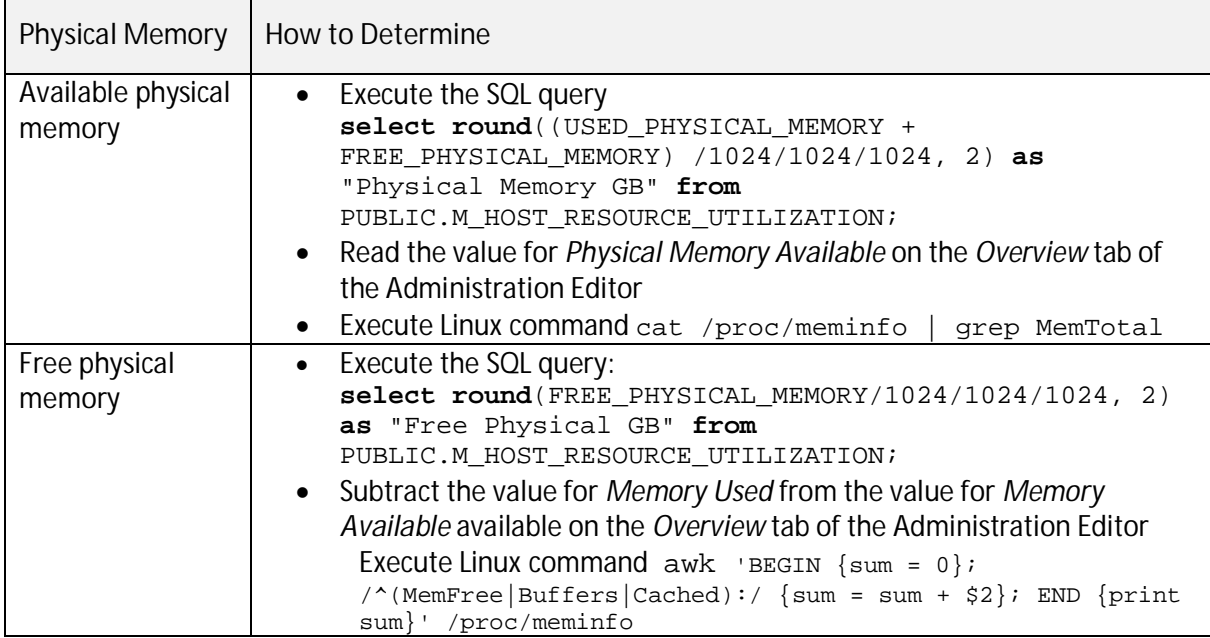

### **Allocated Memory Pool**

The SAP HANA database (across its different processes) reserves a pool of memory before actual use. This pool of allocated memory is pre-allocated from the operating system over time, up to a **predefined global allocation limit**, and is then efficiently used as needed by the SAP HANA database code. More memory is allocated to the pool as used memory grows. If used memory nears the global allocation limit, the SAP HANA database may run out of memory if it cannot free memory.

The default allocation limit is 90% of available physical memory, but this value is configurable (see [Memory Consumption Configuration\).](#page-35-0)

You can see what the global allocation limit of the database is in the Adminstration editor on the *Overview* tab.

**Note** 

The preallocation of pool memory is the reason why Linux memory indicators (such as top and meminfo) do not accurately reflect the actual SAP HANA used memory size.

In addition to the global allocation limit, each process running on the host has an allocation limit, the **process allocation limit**. Given that collectively, all process cannot consume more memory than the global allocation limit, each process also has what is called an **effective allocation limit**. The effective allocation limit of a process specifies how much physical memory a process can in reality consume given the current memory consumption of other processes.

You can see what the current effective allocation limit of a process is in the Administration editor on the *Landscape*  $\rightarrow$  *Services* tab.

**Example** 

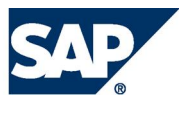

A single-host system has 100 GB physical memory. Both the global allocation limit and the individual process allocation limits are 90% (default values). This means the following:

- Collectively, all processes of the HANA database can use a maximum of 90 GB.
- Individually, each process can use a maximum of 90 GB.

Therefore, if 2 processes are running and the current memory pool of process 1 is 50 GB, then the effective allocation limit of process 2 is 40 GB. This is because process 1 is already using 50 GB and together they cannot exceed the global allocation limit of 90 GB.

### **Determining Used Memory Size**

Used memory serves several purposes:

- Program code and stack
- Working space and data tables (heap and shared memory)

The program code area contains the SAP HANA database itself while it is running. Different parts of SAP HANA can share the same program code. The stack is needed to do actual computations. The most important part of used memory is the heap and shared area. It is used for working space, temporary data and for storing all data tables, as illustrated in the following figure:

**Used Memory** 

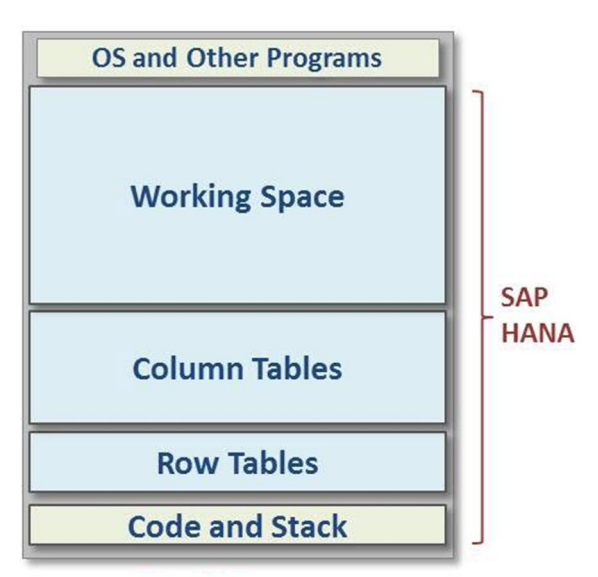

You can use the M\_SERVICE\_MEMORY view to explore the amount of SAP HANA Used Memory as follows:

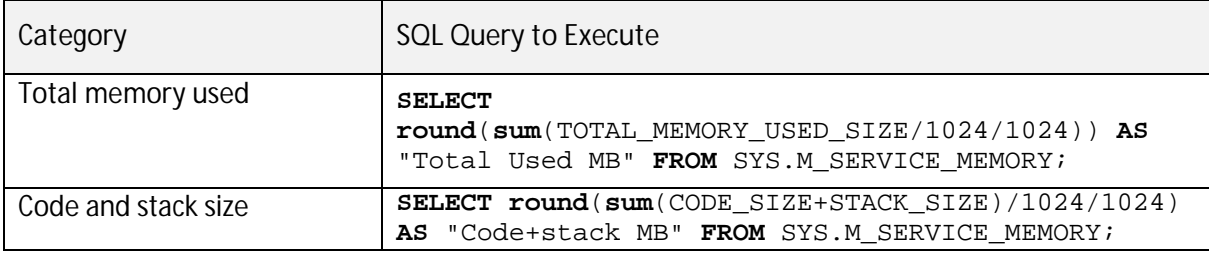

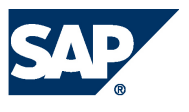

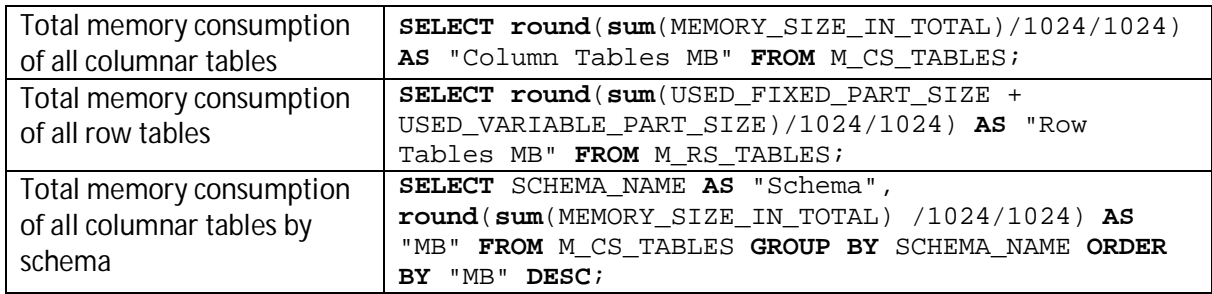

### **Memory Consumption of Columnar Tables**

The SAP HANA database loads columnar tables into memory column by column only upon use. This is sometimes called "lazy loading". This means that columns that are never used are not loaded, which avoids memory waste. When the SAP HANA database runs out of allocatable memory, it may also unload rarely used columns to free up some memory.

Therefore, if it is important to precisely measure the total, or "worst case", amount of memory used for a particular table, it is best to ensure that the table is fully loaded first by executing the following SQL statement: LOAD *table\_name* ALL.

To examine the memory consumption of columnar tables, you can use the M\_CS\_TABLES and M\_CS\_COLUMNS views.

The following examples show how these views can be used to examine the amount of memory consumed by a specific table. You can also see which of its columns are loaded and the compression ratio that was accomplished.

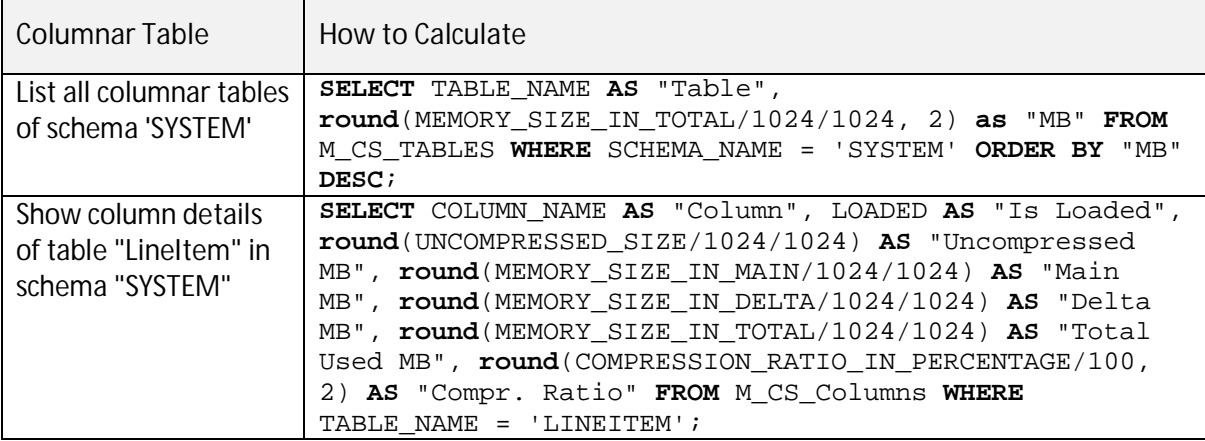

Note that the M\_CS\_TABLES and M\_CS\_COLUMNS views contain a lot of additional information (such as cardinality, main-storage versus delta storage and more). For instance, to explore further try the following query:

**SELECT** \* **FROM** M\_CS\_COLUMNS **WHERE** TABLE\_NAME = '…' and COLUMN\_NAME = '…'

**Memory Consumption of Row-Ordered Tables**

Several system tables are in fact row-ordered tables.

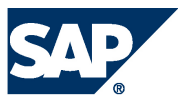

You can use the M\_RS\_TABLES view to examine the memory consumption of row-ordered tables. For instance, you can execute the following SQL query, which lists *all* row tables of schema 'SYS' by descending size:

SELECT SCHEMA\_NAME, TABLE\_NAME, round((USED\_FIXED\_PART\_SIZE + USED VARIABLE PART SIZE)/1024/1024, 2) AS "MB Used" FROM M RS TABLES WHERE schema\_name = 'SYS' ORDER BY "MB Used" DESC, TABLE\_NAME

**Memory Consumption and SAP HANA Licenses**

For more information about memory consumption with regards to SAP HANA licenses, see SAP Note 1704499 – License Memory Audit.

**Memory Consumption Configuration**

<span id="page-35-0"></span>By default, SAP HANA can pre-allocate up to 90% of the available physical memory on the host. There is normally no reason to change the value of this variable, except in the case where a license was purchased for less than the total of the physical memory. In such a case, you should change the global allocation limit to remain in compliance with the license.

**Example 1** 

You have a server with 512GB, but purchased an SAP HANA license for only 384 GB. You therefore set the global\_allocation\_limit to 393216 (384 \* 1024 MB).

**Example 2** 

You have a distributed HANA system on four hosts with 512GB each, but purchased an SAP HANA license for only 768 GB.

Set the global\_allocation\_limit to 196608 (192 \* 1024 MB on each host).

More information: [Setting the Global Allocation Limit Parameter](#page-36-3)
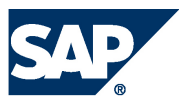

# **Configuration**

## **Changing Parameter Values**

The properties of a system are defined in the parameters of the configuration files.

A number of configuration files can be displayed and changed in the Administration Editor.

**Procedure** 

- 1. In the Administration Editor, choose the *Configuration* tab. The configuration files that contain the configuration information for the system are displayed.
- 2. Expand the relevant configuration file.
- 3. Choose *Change...* in the context menu of the relevant row and enter the new value for the configuration parameter.

## **Result**

After you have changed a parameter, a green circle is displayed next to it and the section in which the parameter was changed is labeled with a gray rhomb.

**Note**:

To apply your change, you do not have to restart the system. If necessary, the system automatically restarts the relevant components.

For some parameters, you can override the default values per host. Parameters for which you cannot override the system-wide default values contain a minus sign in those columns in which no override is possible.

## **Resetting Parameter Values**

You can reset a parameter value to the system-wide default value.

**Procedure** 

- 1. In the Administration Editor, choose the *Configuration* tab. The configuration files that contain the configuration information for the system are displayed.
- 2. Expand the relevant configuration file.
- 3. In the context menu of the parameter, choose *Delete...*
- 4. Select the level(s) on which you want to reset the parameter.

## **Setting the Global Allocation Limit Parameter**

The *global\_allocation\_limit* is used to limit the amount of memory that can be used by the database. The value is the maximum allocation limit in MB. A missing entry or a value of *0* results in the system using the default settings (that is, 90% of the physical memory or physical memory minus 1GB in case of small physical memory). This limit is only displayed on the *Configuration* tab.

**Procedure** 

1. In the Administration Editor, choose the *Configuration* tab.

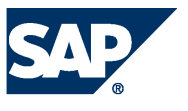

The configuration files that contain the configuration information for the system are displayed.

- 2. Expand the *global.ini* configuration file and expand the *memorymanager* section.
- 3. In the context menu, choose *Change* for *global\_allocation\_limit*. *Change Configuration Value* dialog box for *global\_allocation\_limit* is displayed*.*  There are two parts to the dialog box that enable you to set this parameter for the entire SYSTEM and for an individual HOST. If it is set for SYSTEM, the value is used for each host. For example, if you have 5 hosts and set the limit to 5 GB, the database can use up to 5 GB on each host (25 GB in total). You can additionally set the value for a specific HOST. For that host the specific value is used and the SYSTEM-value is used for all other hosts.
- 4. Enter the values in the *New Value* fields (for the SYSTEM and HOST, if required) and choose *Save*.

**Result** 

The database memory usage is limited to the amount of memory specified.

## **Changing the Default SLD Data Supplier Configuration**

The System Landscape Directory (SLD) is the central directory of system landscape information relevant for the management of your software lifecycle. Data suppliers collect and send system data to SLD on a regular basis.

For SAP HANA systems, the is the SLD data supplier. It is configured by default to automatically transfer data to the SLD in XML format using the sldreg executable on a regular basis. However, if it is necessary to change the default settings, you can do so in the SAP HANA studio by modifying the nameserver.ini file. For example, it may not be necessary to send data to the SLD frequently if your landscape is stable, or you may need to change the default save locations of the configuration and log files.

## **Prerequisites**

You have performed the necessary configuration for the SLD. For more information, see the following:

- SAP Note 1018839 (Registering in the System Landscape Directory Using SLGREG)
- SAP HANA Installation Guide with SAP HANA Unified Installer on SAP Help Portal at [http://help.sap.com/hana\\_appliance](http://help.sap.com/hana_appliance)  $\rightarrow$  SAP HANA Installation Guide with SAP HANA Unified Installer  $\rightarrow$  Configuring an SAP HANA System to Connect to System Landscape Directory (SLD)

## **Procedure**

- 1. In the Administration Editor, choose the *Configuration* tab.
- 2. Right-click the nameserver.ini file and choose *Add Section*.
- 3. Create the section *sld*.
- 4. Add those parameters whose default value you want to change. The following table lists the possible parameters and their default values.
- **Note:**

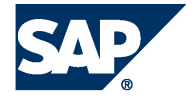

Under normal circumstances, you will not need to change the default values. It should only be necessary, for example, for testing purposes or if requested as part of a support inquiry.

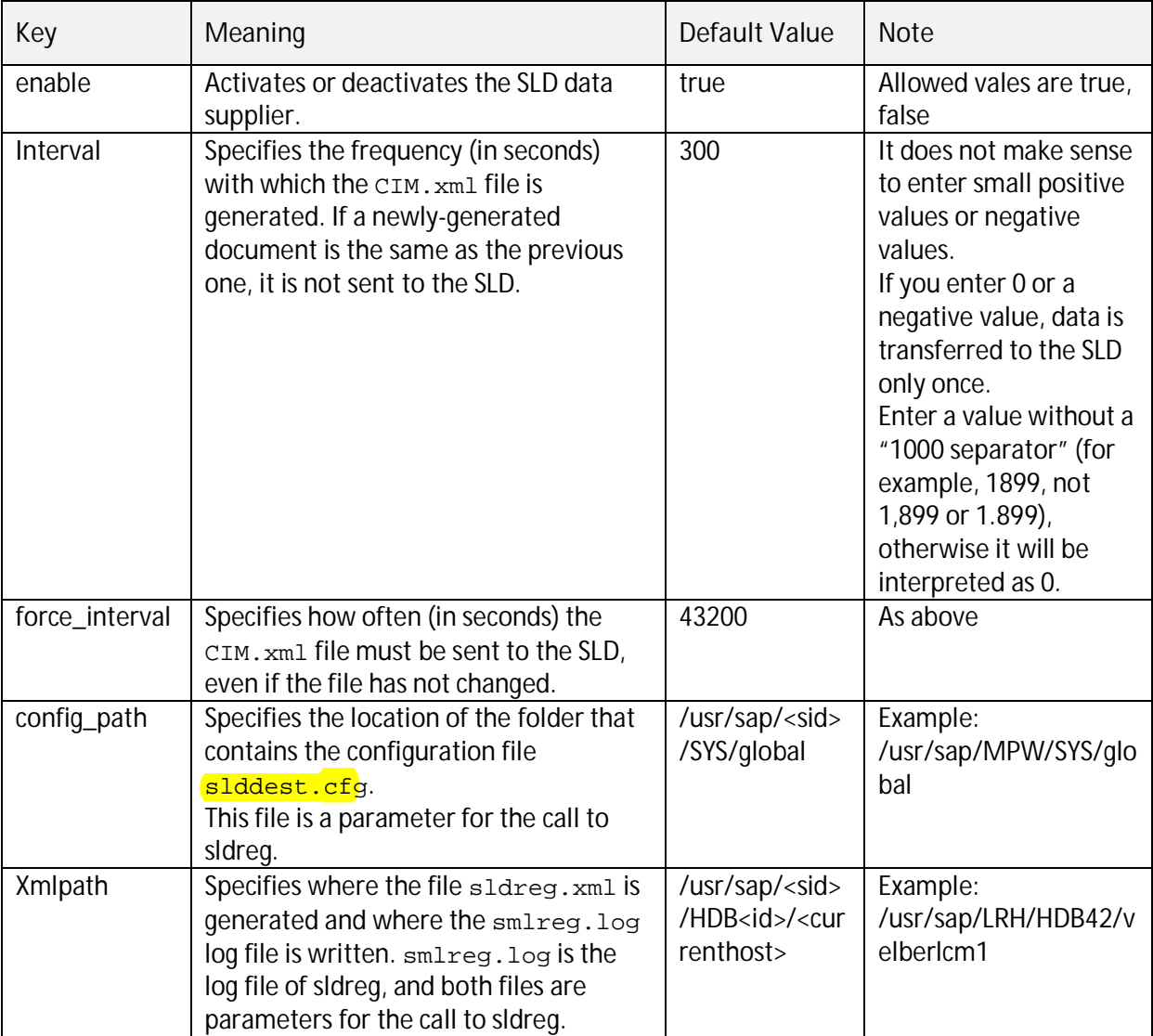

**More information:** 

SAP Library for SAP NetWeaver on SAP Help Portal at [http://help.sap.com](http://help.sap.com/) under *SAP Netweaver*  $\rightarrow$ *SAP NetWeaver Platform → SAP NetWeaver 7.3 → Application Help → SAP NetWeaver Library: Function-Oriented View*  $\rightarrow$  *Solution Lifecycle Management*  $\rightarrow$  *Configuring, Working with and Administering System Landscape Directory*

Setup Guide Landscape Management Database on SAP Help Portal at [http://help.sap.com](http://help.sap.com/) under *Application Lifecycle Management → SAP Solution Manager → SAP Solution Manager 7.1 → Configuration and Deployment Information*  $\rightarrow$  *Configuration Guide*  $\rightarrow$  *6 Additional Guides* 

## **Note:**

If errors occur in the transfer of data to the SLD, you can check the log file smireg. log and the nameserver trace (trace topics SLDCollect and SLDSend). The SLD data supplier is traced in the nameserver's regular trace file as part of database tracing. More information: Diagnosis Files

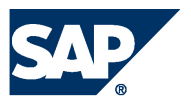

# **Configuring Alerts**

## **Configuring E-Mail Notifications**

You can configure the statistics server so that the system notifies you by e-mail about important system alerts.

**Procedure** 

- 1. In the Administration Editor, choose the *Alerts* tab.
- 2. Choose *Configure Check Settings*. The *Configure Check Settings* dialog box is displayed. The default tab is *Configure E-mail Functions*.
- 3. Complete the following information:

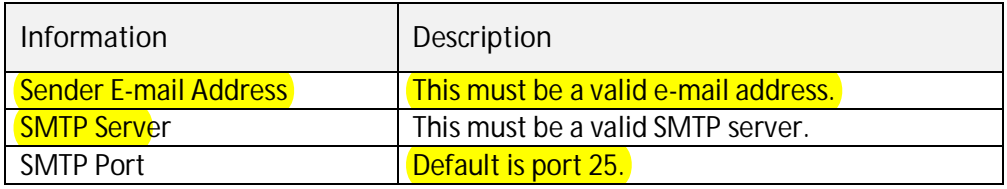

- 4. Optional: Choose *Modify Recipients* and add the e-mail addresses of those users who you want to receive an e-mail notification when **all** checks produce alerts. Note that you can omit this step and only configure e-mail notification for specific checks.
- 5. Choose *Recipients Configuration for Specific Checks*.

This opens a new part of the dialog box in which you can add e-mail recipients for specific checks. There is a list of checks for which you can add recipients. These recipients will only receive an e-mail notification when the specified checks produce alerts.

- 6. Select the checks for which you want to configure e-mail notification and then choose *Add Recipients* to add the e-mail addresses of the users to be notified.
- 7. Choose *OK* to save the configuration.

## **Result**

Notifications about system alerts are sent to the specified recipients from now on. An e-mail is sent when the rating of an alert changes.

## **Configuring Check Thresholds**

You can configure the thresholds at which the statistics server generates alerts. Each check has a *Low*, *Medium* and *High* priority threshold. For example, for the *Check disk space* option, you could enter *90*, *95* and *100* as the thresholds. This threshold is shown as a percentage of disk space available.

## **Procedure**

- 1. In the Administration Editor, choose the *Alerts* tab.
- 2. Choose *Configure Check Settings*. The *Configure Check Settings* dialog box is displayed. The default tab is *Configure E-mail Functions*.
- 3. Choose the *Configure Check Thresholds* tab.

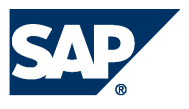

- 4. Choose the field you want to change and enter the threshold.
- 5. Choose *OK* when you have finished configuring the check thresholds.

#### **Result**

Alerts are generated in line with the configured thresholds. The color of the bar views on the *Overview* tab may change when the thresholds are changed, for example, you change the disk space threshold from *90*, *95* and *100*, to *85*, *90* and *95*. If the disk is on 95% usage, then the bar view would change from yellow to red.

**Configuring Start Times on Check Intervals**

You can configure the start times for system checks that are performed every 6 hours and every 24 hours. The intervals between checks are pre-configured.

**Procedure** 

- 1. In the Administration Editor, choose the *Alerts* tab.
- 2. Choose *Configure Check Settings*. The *Configure Check Settings* dialog box is displayed. The default tab is *Configure E-mail Functions*.
- 3. Choose the *Configure Start Time on Check Intervals* tab.

There are two sections. One for setting the start time for checks with 6 hour intervals and one for setting the start time for checks with 24 hour intervals. In each section there is a list of the checks that this setting will affect.

- 4. Set the start time using the buttons on the right of the time field, or type the desired time directly into the time field.
- 5. Choose *OK*.

## **Result**

The start time for the checks is changed.

## **Failover Concept**

During installation of distributed landscapes, some hosts can be added to the landscape as standby hosts. These are cold standby, which means that all new database processes (nameserver, indexserver, and so on) are running, but they are idle and do not allow SQL connections. In case of failover, they have to open the volume previously assigned to a failed host. This is not called hot standby because failover detection and loading takes some time (1 to *xx* minutes).

#### **Landscape Startup**

Up to three hosts can be configured as master nameserver*s*. During landscape start-up, one is elected as the active master. Other hosts will wait until a master is available.

The master nameserver assigns a volume to each starting indexserver or no volume if it is standby. The master indexserver (providing metadata for other indexserver*s*) and statisticsserver are assigned on the same host as the master nameserver.

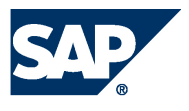

#### **Nameserver Failover**

If the master host fails, one of the remaining master candidates becomes the active master. When the failed host is available again, the master does not failback.

#### **Indexserver Failover**

The nameserver processes (which are running on each host in a distributed landscape) are responsible for detecting a failure and executing the failover.

An active indexserver is assigned to one volume. A volume is a collection of directories where data and log area are stored. A standby indexserver is started without a volume and it does not open an SQL port.

In case of failover, the master nameserver assigns a volume to a standby indexserver. If the host with the master nameserver failed, a new master nameserver is elected and the new master nameserver executes additional indexserver failover.

When the failed host is available again, the volume does not fail back. Before failover the *nameserver* waits some time (1-3 minutes) to allow restart of the old server. This prevents unnecessary failover.

## **Statistics Server Failover**

By default the statistics server runs on the same host as the master nameserver. Therefore, a failover of the statistics server only happens at the same time as a failover of the master nameserver.

On the standby host, no statistics server is configured. In case of failover, first the new master nameserver is started. Then the new master nameserver takes care of additional indexserver and statistics server failovers. In order to do this, the new master nameserver configures and starts the statistics server on the new master host. On the failed host, the statistics server configuration is removed.

## **Failback**

There is no automatic failback because this causes downtime while a volume is unassigned.

## **Failover Group**

A failover group can be defined for each host. In case of failover, the nameserver tries to fail over to a host within the same group. This can be used in the following situations:

- Blades and storage are located within different racks In case of failover, it should stay in the same rack to get better network performance.
- Hosts have different CPU/memory configuration In case of failover, a host with similar configuration should be used.

## **Configuring Clients for Failover Support**

To support failover with our client libraries, you have to specify a list of hostnames separated by a semicolon, instead of a single hostname. The client chooses one of these hosts for connecting. If the selected host is not available, the next host from the list is used. Only if all hosts are not available will a connection error be displayed. We recommend that you specify all hosts that are configured as master nameserver because at least one of these hosts will be active.

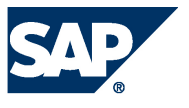

If a connection gets lost when a host is no longer available, the client reconnects to one of the hosts specified in the host list. For example:

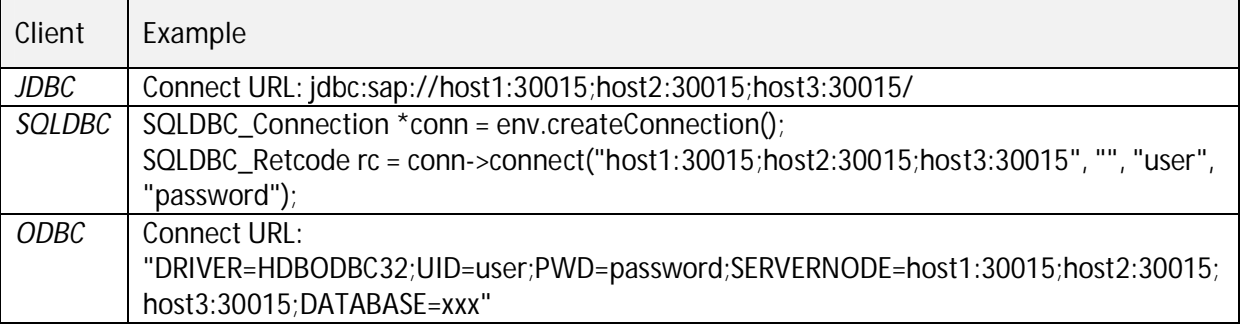

## **Customizing the Administration Console**

There are many options available for customizing the Administration Console of the SAP HANA studio.

- 1. From the main menu, choose *Window*  $\rightarrow$  *Preferences*  $\rightarrow$  *Administration Console*.
- 2. Make the required settings.

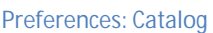

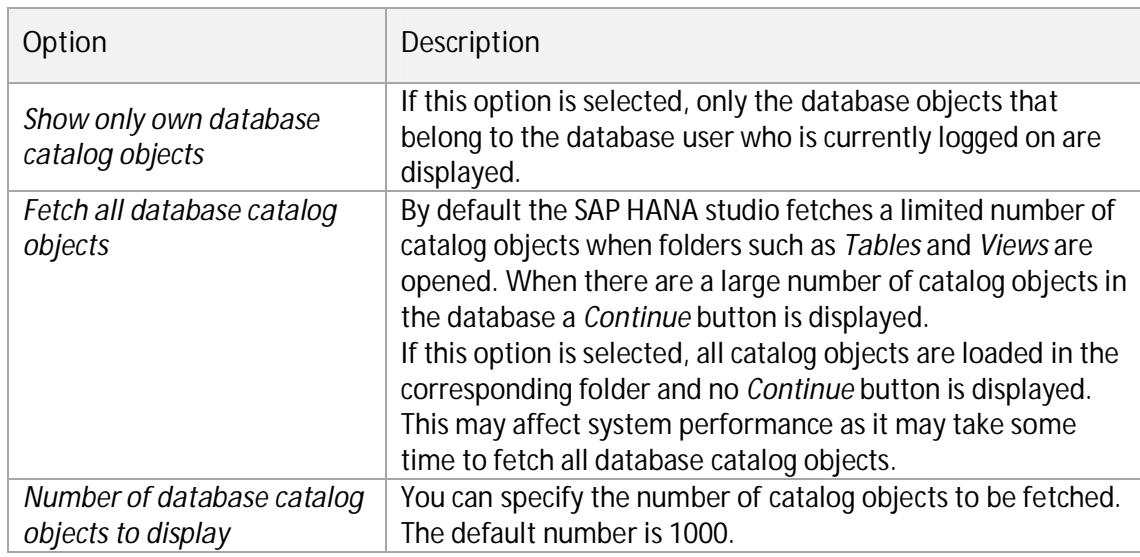

#### **Preferences: Common**

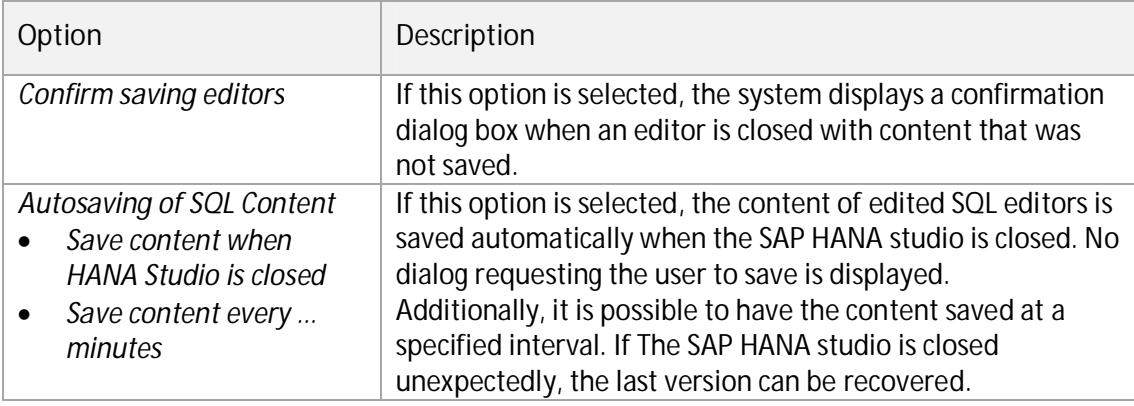

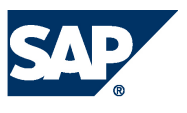

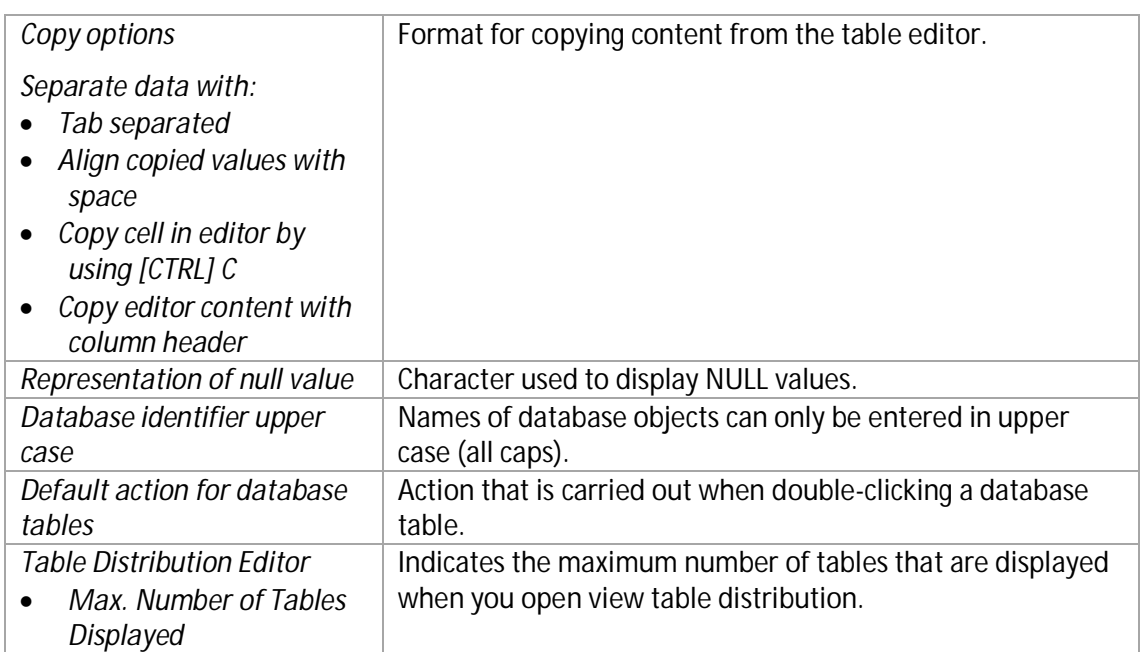

#### **Preferences: Global Settings**

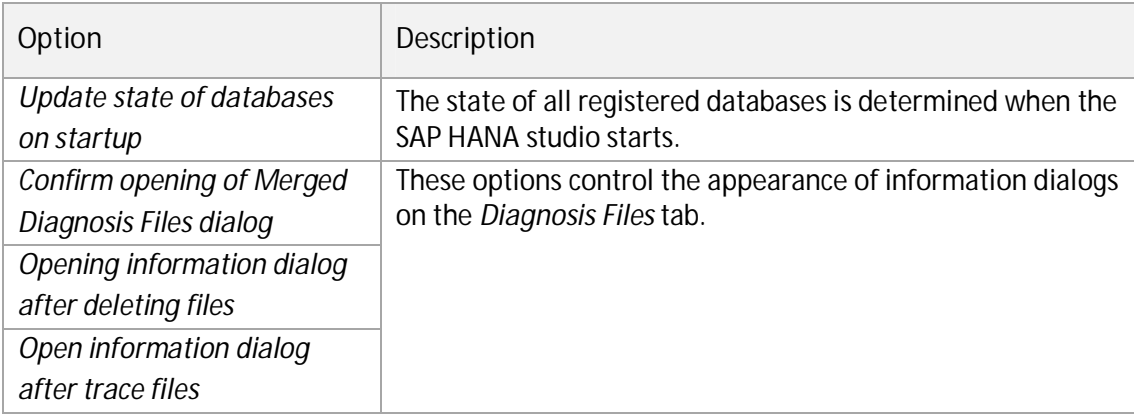

#### **Preferences: Result**

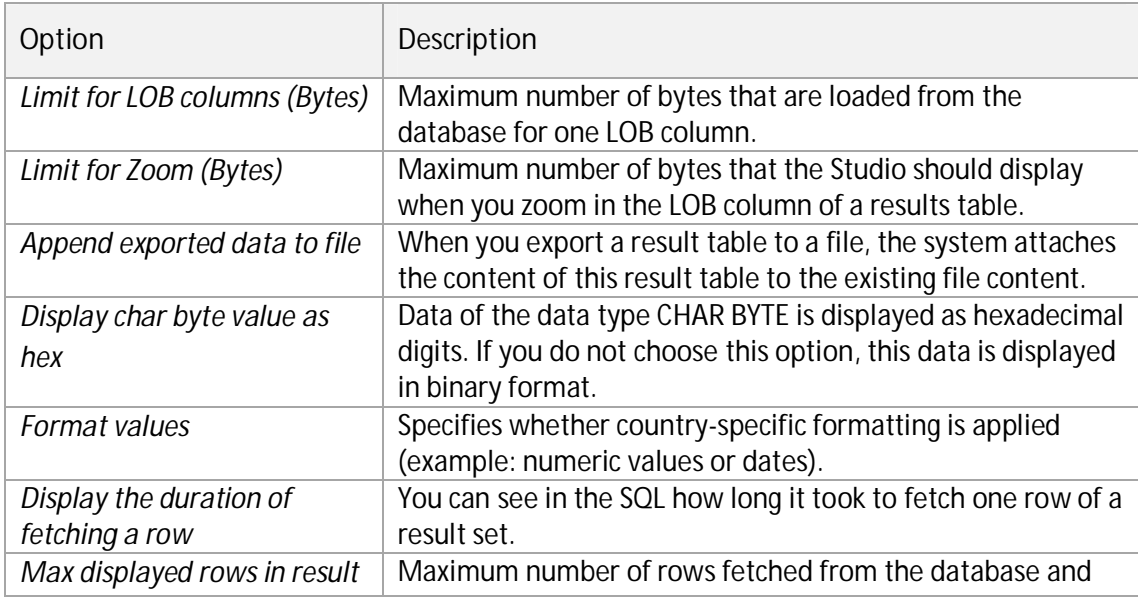

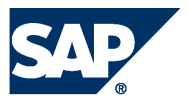

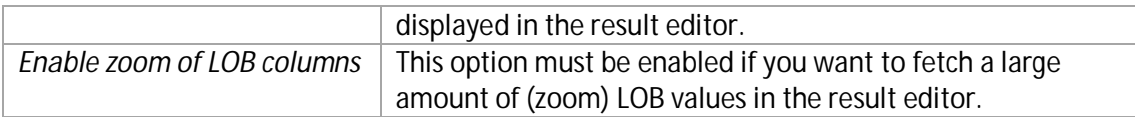

#### **Preferences: SQL**

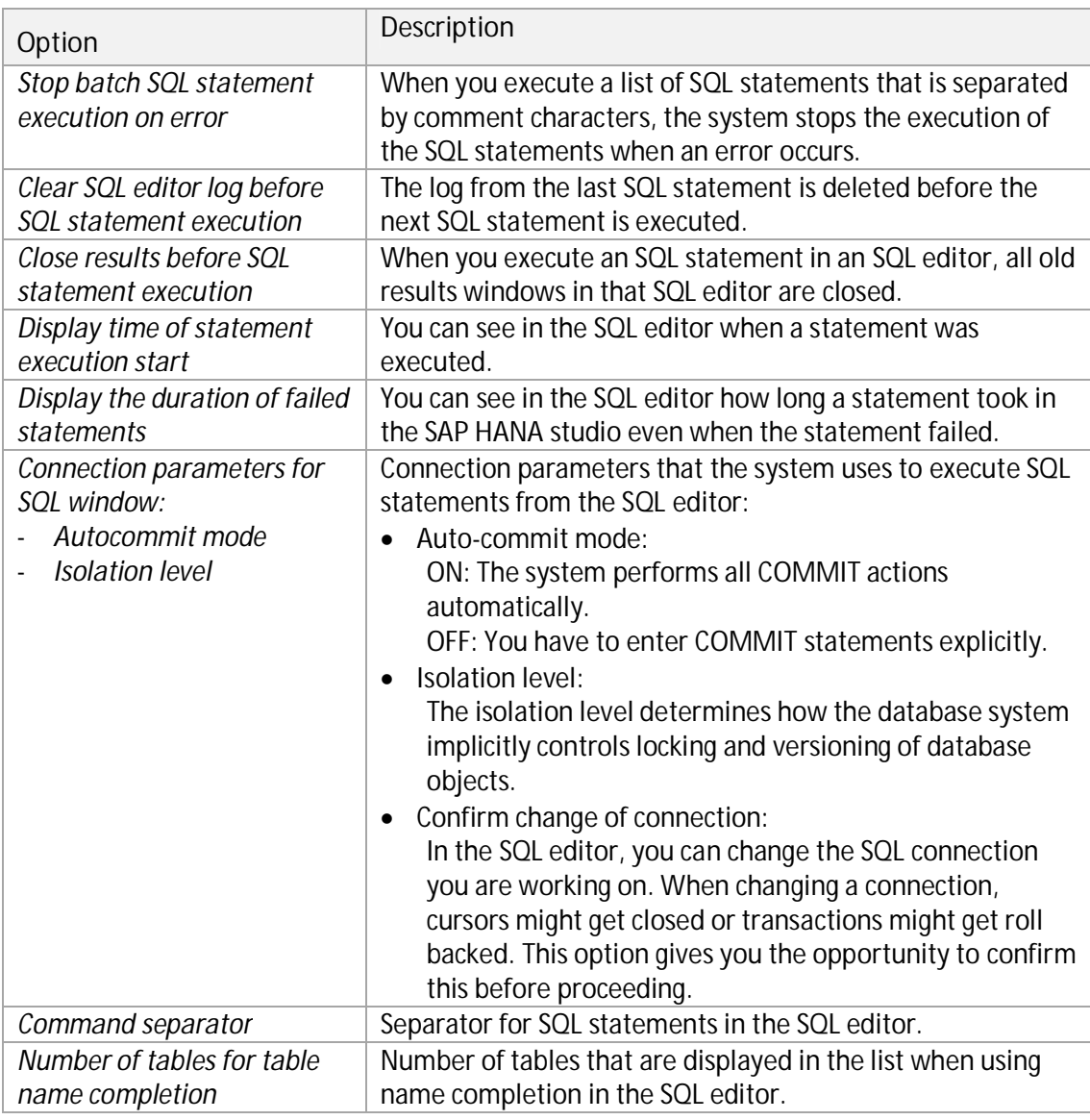

**Preferences: Table Viewer** 

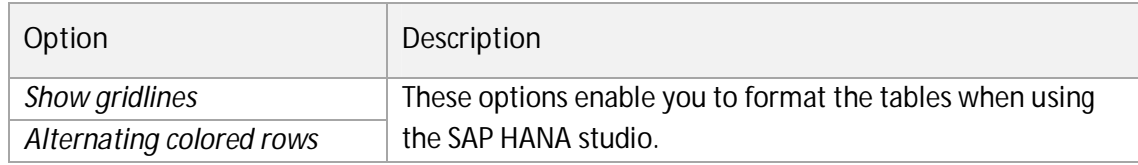

#### **Preferences: Templates**

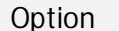

**Option** Description

The settings always refer to the editor type that is currently open.

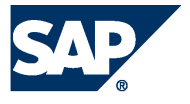

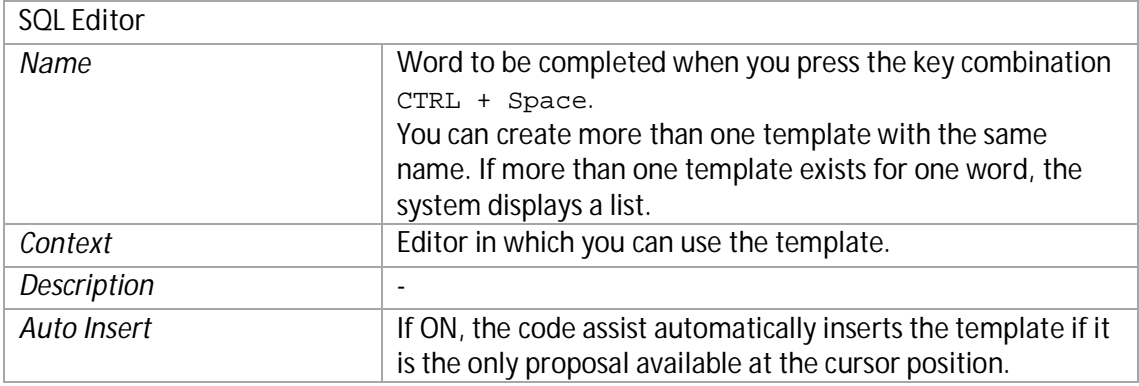

# **Periodic Administration Tasks**

## **Backing Up Systems**

More information: SAP HANA Database – Backup and Recovery Guide on SAP Help Portal at [http://help.sap.com/hana\\_appliance.](http://help.sap.com/hana_appliance)

# **Managing Tables**

## **Viewing and Modifying Table Distribution**

To support the analysis and monitoring of performance issues in a distributed system, a Table Distribution Editor is available in which you can see how tables are distributed across the hosts. In the case of partitioned tables, you can also see how the individual partitions and sub-partitions are distributed, as well as detailed information about the physical distribution, for example, part ID, partition size, and so on. You can move tables and table partitions between the available hosts, for load balancing, for example.

- 1. Open the Table Distribution Editor by right-clicking any of the following entries in the navigator and then choosing *Show Table Distribution*:
	- Catalog
	- Schema
	- $\bullet$  Table
- **Note:**

For performance reasons, not all tables of the selected schema are displayed, but only the first 1000 tables. You can change this setting in Preferences. If more tables exist in the selected schema, a message is displayed.

- 2. If necessary, use the filtering options to refine the list of tables displayed. For example, you can restrict the display to tables on specific hosts only.
- 3. To view the distribution information of a partitioned table, select the table in the overview list.

The *Table Partition Details* area is then shown underneath.

**Note:** 

You can only see table partition information for tables of type COLUMN as this is the only table type that can be partitioned.

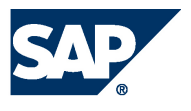

- 4. To move a table to another host, proceed as follows:
	- a. Right-click the table in the overview list and choose *Move Table...*
	- b. Specify the host to which you want to move the table.
- 5. To move a table partition or sub-partition to another host, proceed as follows:
	- a. Right-click the partition or sub-partition in the *Table Partition Details* area and choose *Move Partitions…*

Note that you can select multiple partitions.

b. Specify the host to which you want to move the partition(s).

More information: SAP Note 1650394 -SAP HANA DB: Partitioning and Distribution of Large Tables

## **Displaying the Content of Tables**

- 1. In the navigator, right-click the table and choose *Content*. The contents of the table are displayed. Note that by default, only the first 1000 rows are displayed. You can change this setting in *Preferences*.
- 2. To view the full content of a table cell, for example a LOB value, choose *Export Cell* to...  $\rightarrow$ *Zoom...* in the context menu of the cell.

## **Exporting Table Data**

You can export table data to a file system and then import it back into your existing or another database. This may be necessary, for example, if you want to move data from a test system to a productive system, if you want to clone your system, or if you want to provide the data to support so they can replicate a certain scenario.

Column store tables can be exported in binary or CSV format, while row store tables can be exported only in CSV format. Exports in binary format are faster and more compact. However, CVS format is better if you need to use the data in a non-HANA system. It also has the advantage of being human readable.

## **Procedure**

1. In the navigator, right-click the table to be exported in the navigator and choose *Export*. You can also select multiple tables.

The Export wizard is displayed. The tables to be exported are displayed on the right of the window. You can search for additional tables to be exported by typing in the *Type name to find table* box.

- 2. Choose *Add* to add any tables to the list of tables to be exported.
- 3. Choose *Next*.
- 4. Select the file format you want to export the tables into, binary or CSV.
- 5. Specify whether you want to export the table definition and table data (*Catalog + Data*) or only the table definition (*Catalog Only*). For example, you may want to copy only the table definition in order to create a new table with the same structure.
- 6. Specify the location to which the file is to be exported.
- 7. Enter the number of parallel threads to be used for the export. The more threads you use, the faster the export will be. This does, however, impact the speed of the database as more threads uses more resources.
- 8. Choose *Finish*.

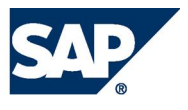

## **Result**

The tables are exported to the specified file location.

## **Importing Table Data**

- 1. In the navigator, right-click *Catalog* and choose *Import*.
- 2. Specify the location from which to import tables from and choose *Next*.
- 3. Enter the tables to be imported. If importing from a remote host, you must specify the tables to be imported. If importing from a local host, you can select the tables to be imported.
- 4. In the *Format* column of the *Selected Tables* list, choose the format of the files to be imported and choose *Next*.
- 5. Choose what information to import (for binary files only). If you are importing CSV files, this option is not available.
- 6. Enter the number of parallel threads to be used for the import. The more threads you use, the faster the import will be. This does, however, impact the speed of the database as more threads uses more resources.
- 7. Choose *Finish*.

## **Result**

The specified tables are imported to your SAP HANA database.

## **Finding Tables**

- 1. Choose (*Find Table*) in the navigator toolbar.
- 2. Enter a search string (at least two characters). Matching tables are displayed immediately.
- 3. Select the table you were searching for.
- 4. Choose whether you want to display the table content and/or the table definition.

## **Creating Tables**

- 1. In the navigator, open the catalog where you want to create the new table.
- 2. Choose *Create...* in the context menu of the schema to which you want to assign the table.
- 5. Enter the following information:
	- o Table name
	- o Table type (column or row store)
- 6. Define the columns of your table as follows:
	- a. Enter the name and properties of the first column.
	- b. To add further columns, choose *Add Column* in the context menu of the tab.
- 7. If necessary, add indexes.

On the *Indexes* tab, choose *Add Index* in the context menu and enter the definition of your index.

8. To apply all your changes, choose *Create Table* in the context menu of the tab.

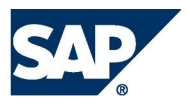

## **Creating Views**

- 1. Select a table in the navigator.
- 2. In the context menu of the table, choose  $New \rightarrow View$ .
- 3. Enter a view name.
- 4. Drag all relevant tables into the editor area.

More information: [Defining Joins and Views using Visual SQL Builder](#page-48-0) 

5. To create the view, choose *Execute* in the context menu of the editor.

## <span id="page-48-0"></span>**Defining Joins and Views using Visual SQL Builder**

As an alternative to the SQL editor, you can use the Visual SQL builder to create joins and views using a graphical user interface.

**Procedure** 

- 1. Select a table in the navigator.
- 2. In the context menu of the table, select *New View* or *Generate*  $\rightarrow$  *Visual SQL.*

Note that if you choose to creat a new view, you must specify a view name and the schema.

- 3. Drag and drop tables from the navigator to the editor area.
- 4. To create a join, drag a column from one table to the column of another table.

**Visual SQL Builder: Drag&Drop** 

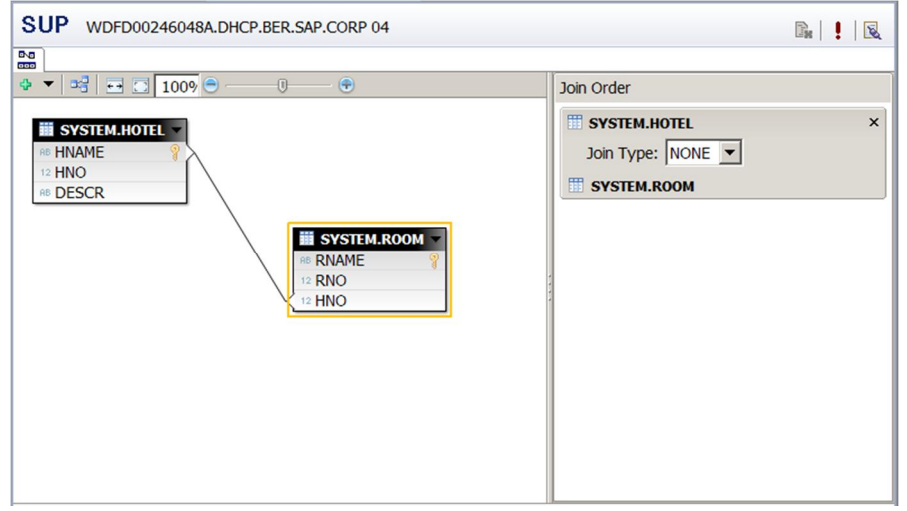

- 5. Choose the join type in the Join *Order* box. If you have defined more than one join, you can define the order in which the joins are executed using drag and drop.
- 6. Drag and drop the columns to be contained in the result set into the *Columns* area. You can specify additional constraints or create synonyms for column names after dragging the relevant columns there.

**Visual SQL Builder, Columns** 

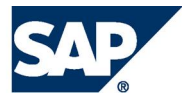

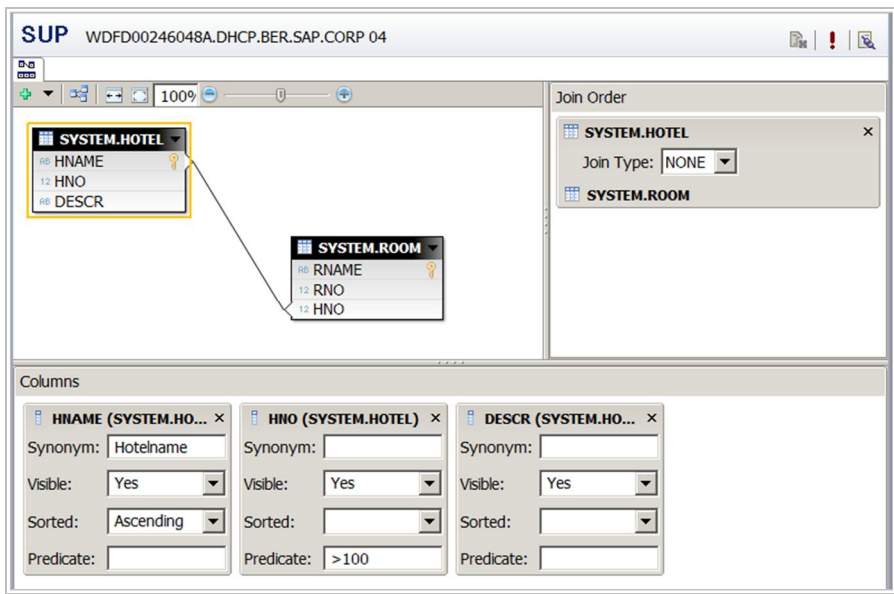

- To preview the data in the join, choose *Data Preview* in the context menu of the editor.
- To show the equivalent SQL statement, choose *Export SQL* in the context menu of the editor.
- 7. To execute the join, choose *Execute* in the context menu of the editor.

#### **Loading, Unloading, and Merging Table Data**

The Load, Unload, and Merge functions can be used on column tables only.

The Load function loads the complete table, including the delta, into the memory. Depending on the size of the table, this may take some time.

The Unload function removes the table, including the delta, from the memory. The next access to this table will be slower as the data has to be reloaded into the memory. Depending on the size of the table, this may take some time.

The Merge function merges the committed entries from the delta into the table.

**Procedure** 

- 1. Select the column table in the navigator to be loaded, unloaded, or merged.
- 2. In the context menu of the table, choose *Load*, *Unload* or *Merge* as required.
- 3. Choose *OK*.

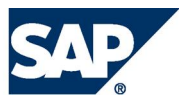

# **Troubleshooting**

# **The SQL Editor**

Many operations in the system require you to use SQL statements. You can enter and execute SQL statements in the SQL editor.

## **Executing SQL Statements**

- 1. In the navigator, select the system that you want to connect to using SQL and then choose (*Open SQL Editor for Current Selection*) in the navigator toolbar.
- 2. Enter the SQL statement. The following rules apply:
	- You can write SQL syntax elements in either upper or lower case.
	- You can add any number of spaces and line breaks.
	- To force the system to distinguish between upper/lower-case letters in database object names (such as table names), enter the name between double quotation marks: "<database\_object\_name>"
	- $\bullet$  To comment out a line, use  $\overline{\phantom{a}}$  (double hyphens) at the start of the line
	- To use name completion, press the key combination CTRL + Space. This opens a list from which you can choose: Schema and table names, SQL keywords, user-defined templates.
	- Enter multiple SQL statements, separated by the configured separator character (semicolon ";" by default).
- 3. To execute the SQL statement, choose *Execute SQL* in the context menu of the SQL editor.

## **Analyzing SQL Performance**

During performance monitoring, you may discover SQL statements that are particularly costly for the database, for example, statements identified by the expensive statements trace. You can analyze such statements further in the SQL Editor using the following features.

## *Explain Plan*

You can evaluate the execution plan that the SAP HANA database follows to execute an SQL statement by entering the statement and then choosing *Explain Plan* in the context menu. You can enter multiple statements, separated by the configured separator character (usually a semicolon), to generate several plan explanations at once. It is also possible to run the same statement on different systems/users by changing the SQL connection. That is, assuming that the tables and views exist in the other systems and you have authorization to access them.

## *Visualize Plan*

To help you understand and analyze the execution plan of an SQL statement, you can generate a graphical view of the plan.

**Procedure** 

1. Enter a query into the SQL editor and choose *Visualize Plan* in the context menu. A graphical representation of the query, with estimated performance, is displayed:

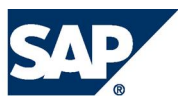

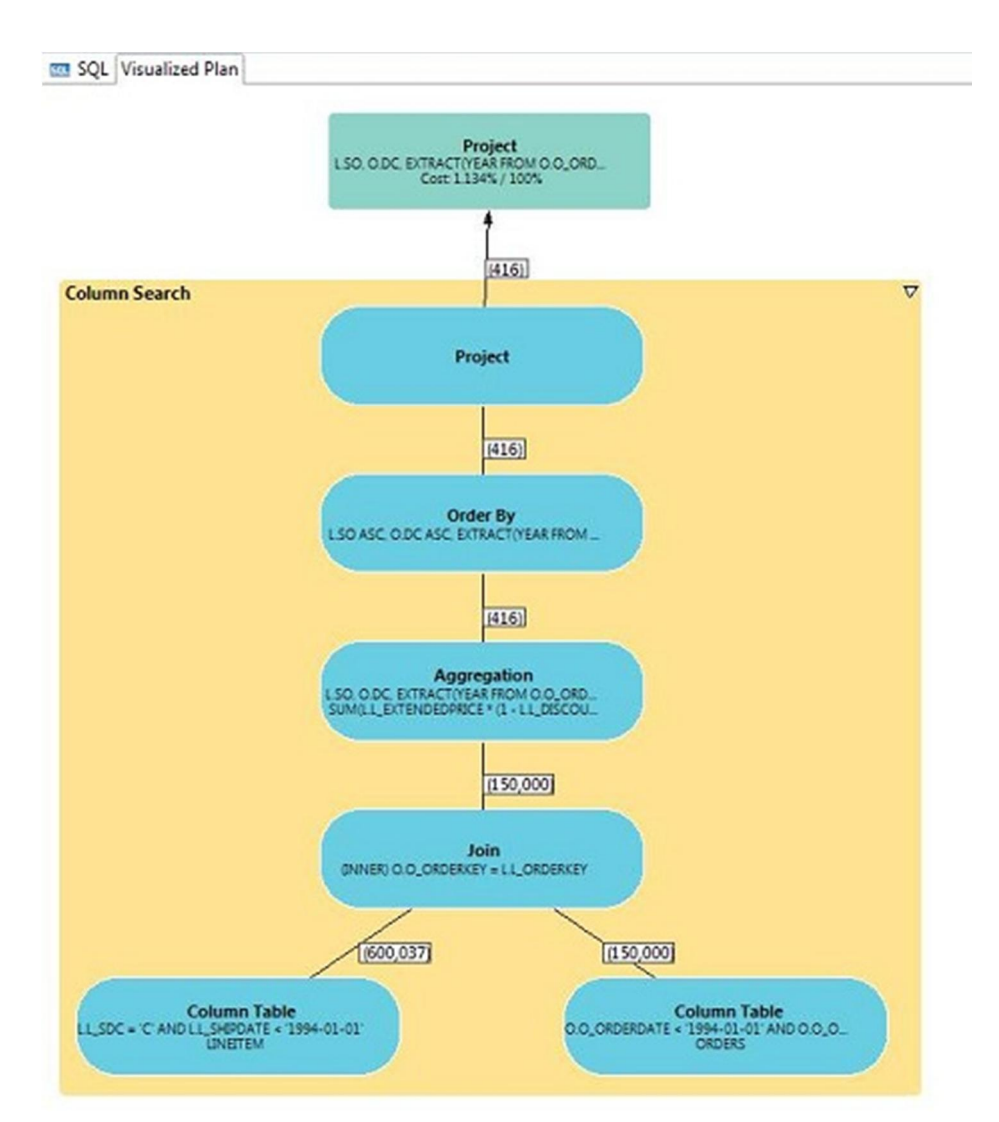

2. Validate the estimated performance by choosing *Execute* in the context menu. A similar high-level graphic is generated with execution time information for each of the parts:

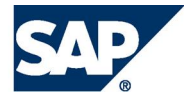

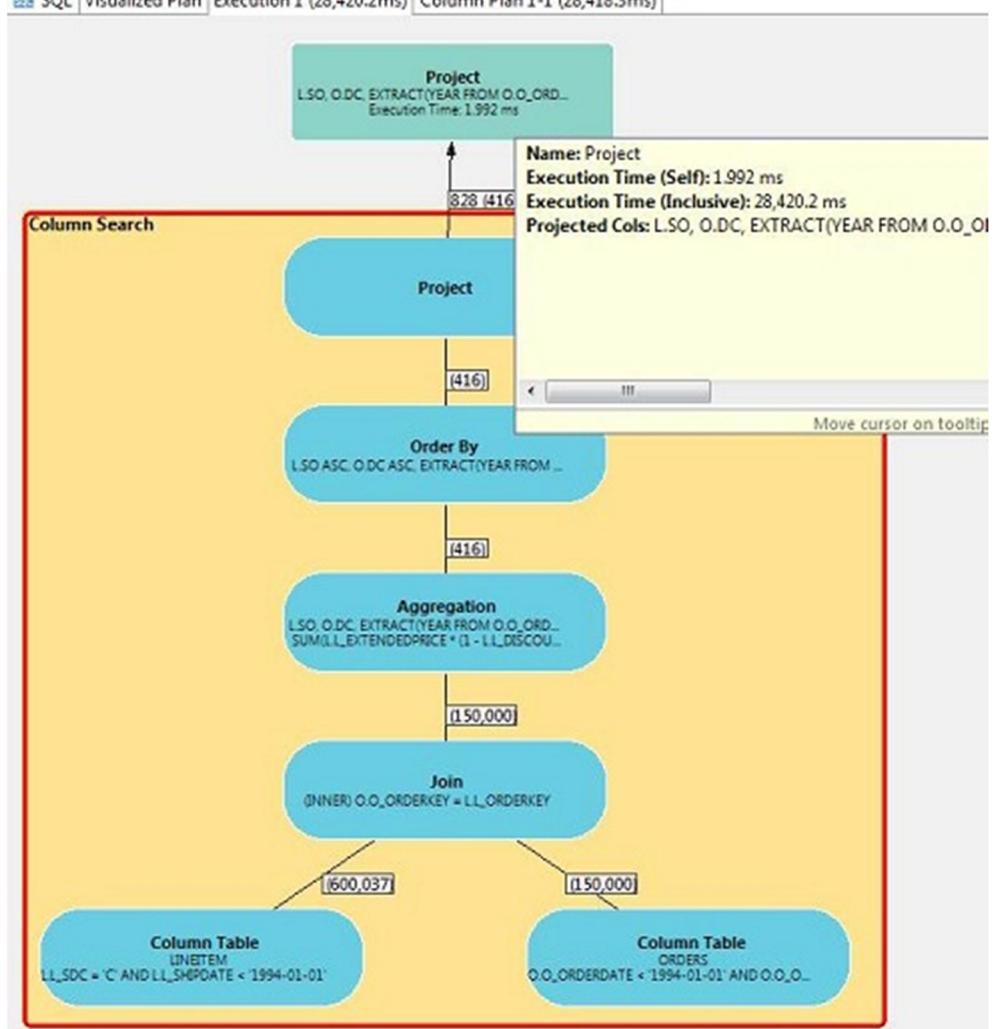

52 SQL Visualized Plan Execution 1 (28,420.2ms) Column Plan 1-1 (28,418.3ms)

Note that execution time is given as a pair of values: "self" (the execution time of the node), and "Inclusive" (the execution time including the descendent nodes.

3. If the query used the SAP HANA Column Engine, you can view the details of the various database operations by choosing *Visualize Column Plan* in the context menu. A detailed graphic is displayed:

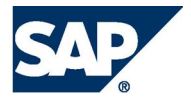

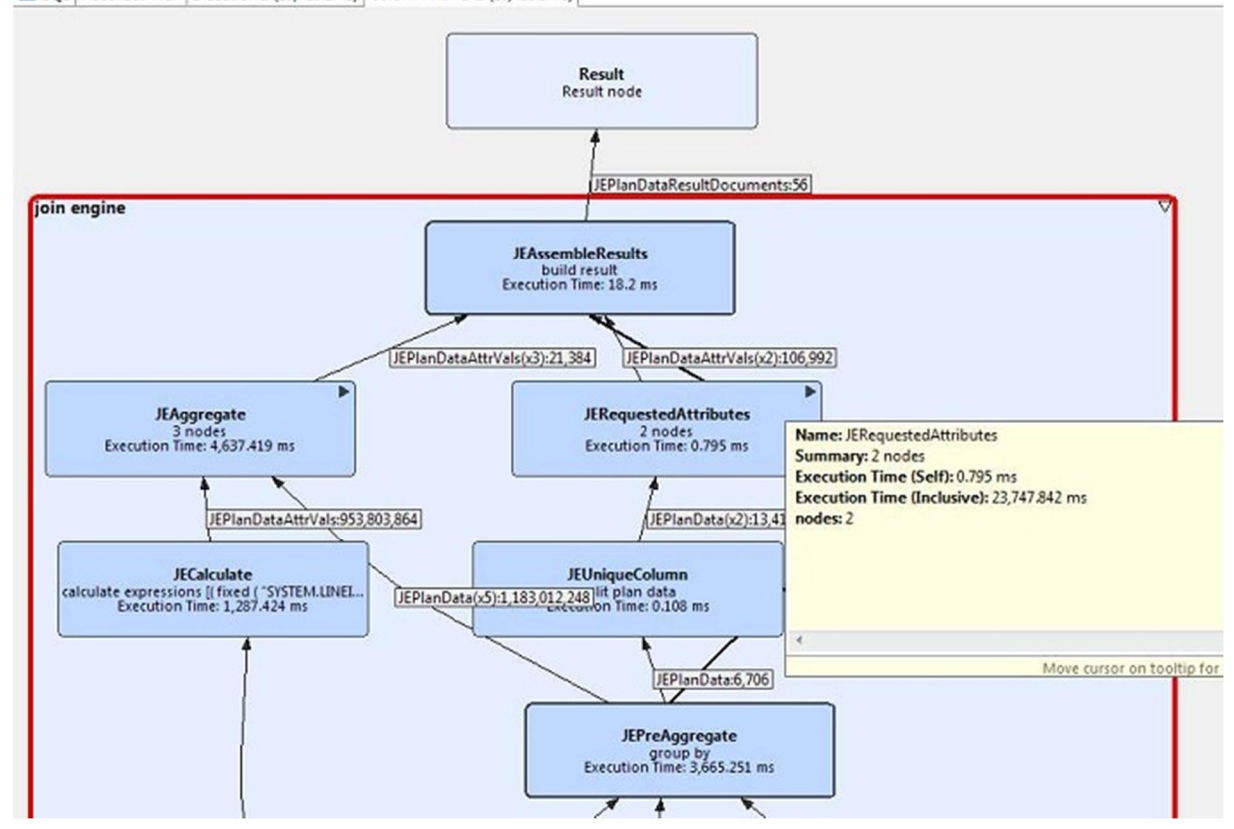

E SQL Visualized Plan Execution 1 (28,420.2ms) Column Plan 1-1 (28,418.3ms)

This graphic is a very powerful tool for studying performance of queries on SAP HANA databases. You can explore the graphic further, for example, you can expand, collapse, or rearrange nodes on the screen. You can also save the graphic as an image or XML file, for example, so you can submit it as part of a support query.

## **Resolving a Disk Full Event**

When the disks/storage system on which the database volumes are located run full, the database is suspended, an internal event is triggered, and an alert is generated. In addition to the size and usage information contained on the *Overview* tab of the Administration Editor, a *Disk Full Event* field is displayed. A disk full event must be resolved before the database can resume.

**Note:** 

You can also view the alert information on the *Alerts* tab.

**Procedure** 

- 1. Check on the *Volumes* tab (*Show: Storage*) to see whether the database is using all the space or whether additional files are using the space. The storage size and volume size can be compared here. More information: Monitoring Disk Space
- 2. Remove files that are not needed (in case additional files are stored on the SAP HANA storage system) or add additional storage space.
- 3. On the *Overview* tab, choose the *Disk Full Events* link.
- 4. Mark the event as handled.

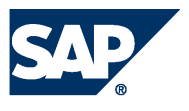

**Result**  The database resumes.

# <span id="page-54-0"></span>**Diagnosis Files**

Diagnosis files hold a mixture of diagnosis, error, and information messages.

In the event of problems with SAP HANA database, you can check these diagnosis for errors. You can see an overview of all files on the *Diagnosis Files* tab of the Administration Editor. We recommend that you monitor disk space that is used for diagnosis files and delete files that are no longer needed.

## **Displaying Diagnosis Files**

To display a file in the list, right-click it and choose *Open*, or double-click the file.

The *Show Start of File* and *Show End of File* buttons help you to navigate particularly large files more easily. You can specify how many lines you want to see when you filter the file in this way.

## **Merging Diagnosis Files**

You can merge the diagnosis files listed on the *Diagnosis Files* tab by choosing *Choose Merge Files….* This feature is helpful during troubleshooting as it allows you to review multiple diagnosis files of different file types at the same time. The merged file is created from the most recent diagnosis files. Once the file has been created, you can use the filtering options and timeframe slider to drill down and analyze further.

**Note:** 

Merging diagnosis files can take a long time depending on the size and number of files to be merged.

## **Deleting Diagnosis Files**

You can delete one or more files from the list by selecting the file(s) in question and choosing *Delete* in the context menu.

In the case of trace files (files  $\frac{\text{ending in } x \cdot \text{trc}}{\text{er}}$ ), it is also possible to delete several files at once, for example all files from specific services. To delete multiple trace files, choose *Delete Trace Files…* 

**Note:** 

If the deletion of selected trace files fails, the content of the files is still deleted.

## **Downloading Diagnosis Files**

To download a diagnosis file for offline analysis, right-click and choose *Download*. You can select multiple files to download.

## **Configuring Traces**

You can activate and configure several traces on the *Trace Configuration* tab of the Administration Editor. Trace data is saved to trace files that can be viewed on the *Diagnosis Files* tab.

The following traces can be configured:

- Performance trace
- SOL trace
- Global database trace

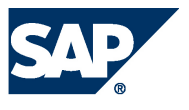

- Database trace
- User-specific trace
- End-to-end trace
- Expensive statements trace

**Procedure** 

- 1. In the Administration Editor, open the *Trace Configuration* tab.
- 2. Choose the *Edit Configuration* icon for the trace. The *Trace Configuration* dialog appears.
- 3. Make the required settings. The configuration options available in the *Trace Configuration* dialog depend on the trace type.
- **Note:**

To be able to configure all traces, except the performance trace, you need the system privilege INIFILE ADMIN. For the performance trace, you need the privilege TRACE ADMIN.

## **Default Trace Status/Configuration**

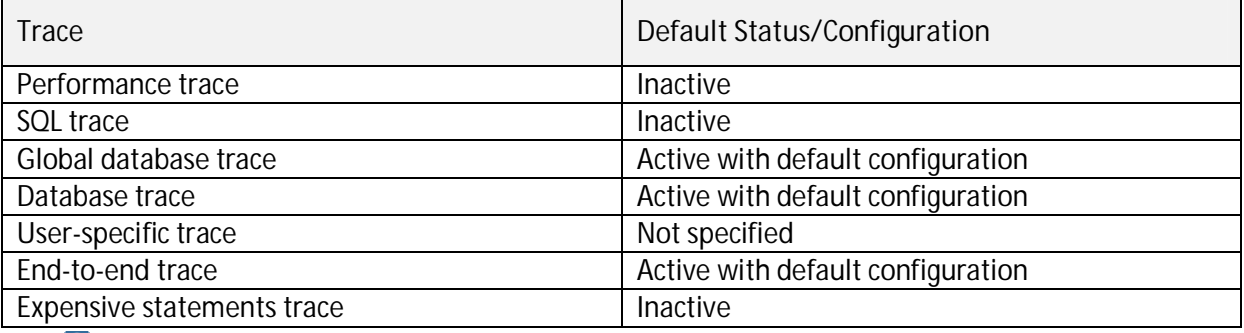

**Note** 

To restore the default status or configuration of a trace, in the *Trace Configuration* dialog choose *Restore Defaults*.

## **Configuration Options for Performance Trace**

The following configuration options are available for the performance trace:

- You can configure the trace for a single specific database user and a single specific application user.
- You can trace execution plans in addition to the default trace data by choosing the corresponding checkbox.
- You can specify the file name to which the trace data is automatically saved after the performance trace is stopped.
- You can specify the trace duration.

If a certain scenario is to be traced, ensure that you enter a value greater than the time it takes the scenario to run. If there is no specific scenario to trace but instead general system performance, then enter a reasonable value. After the specified duration, the trace stops automatically.

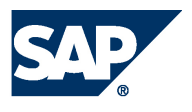

## **Configuration Options for SQL Trace**

The following configuration options are available for the SQL trace:

- You can activate and deactivate the SQL trace by selecting the corresponding checkbox. The SQL is inactive by default.
- $\bullet$  If you have activated the SQL trace, you can choose from the following trace levels:

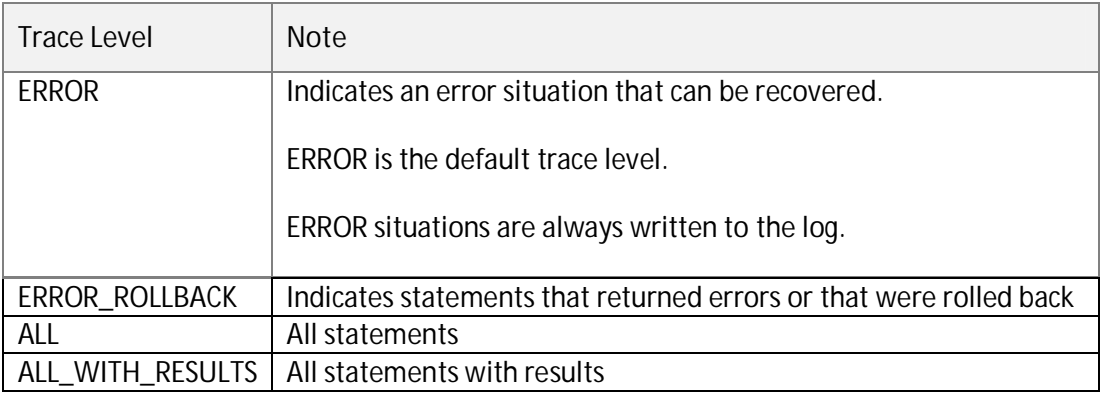

- You can configure the trace for specific database users and application users.
- You can limit the trace to specific tables and views.
- **•** You can limit the trace to certain statement types.
- You can adapt the flush interval if required.

During tracing, the messages of a connection are buffered. As soon as the flush interval number of messages is buffered (or if the connection is closed), those messages are written to the trace file.

The trace data is stored in python files starting with *sqltrace\_<servername>*.

More information: SAP HANA Database – SQL Script Guide on SAP Help Portal at [http://help.sap.com/hana\\_appliance.](http://help.sap.com/hana_appliance)

## **Other Available Traces**

The **global database**, **database**, and **user-specific** traces are written for several services of the system (for example, *indexserver* and *nameserver*) to files *<servicename>.trc*. Some of these traces are always activated by default.

You can activate or deactivate these traces and change what is to be traced in the *Trace Configuration* dialog.

**Note:** 

Not all trace components are visible by default in *Trace Configuration*. To view all additional components, select check *Show All Components*.

The following trace levels are available:

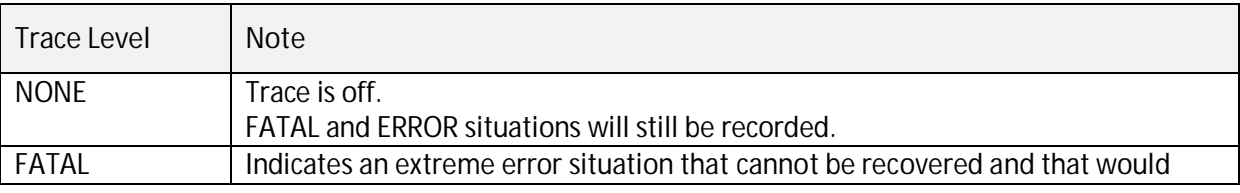

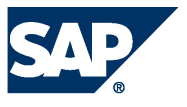

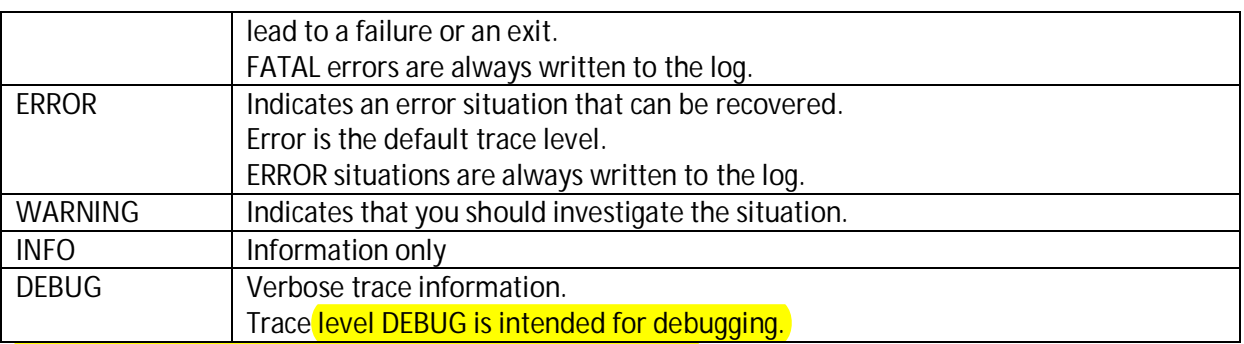

The **expensive statements trace** collects SQL statements whose execution time was above a threshold (1000000 microseconds by default). Expensive statements may reduce the performance of the database. You can also monitor expensive statements on the *Performance* tab. The expensive statements trace is Inactive by default.

The **end-to-end traces** are triggered by applications outside of the SAP HANA database. The default trace levels for SAP HANA database components are normally sufficient and do not need to be changed.

For more information about end-to-end analysis in your landscape, see SAP Library for Solution Manager on SAP Help Portal at [http://help.sap.com](http://help.sap.com/) under *Application Lifecycle Management*  $\rightarrow$  SAP *Solution Manager → SAP Solution Manager 7.1 → Application Help* → SAP Library → Technical *Operations* → *Root Cause Analysis.* 

# **Opening a Support Connection**

Support users can log into the system with read-only access in case of troubleshooting situations.

To enable them to do so, you must have completed the following:

- Install the SAPRouter More information: SAP Support Portal at <http://service.sap.com/saprouter>
- Set up a support connection More information: SAP Note 1634848 - Set up a support connection
- Configure Telnet connection More information: SAP Note 37001 - Telnet link to customer systems
- Configure SAP HANA database connection More information: SAP Note 1592925 - SAP HANA database service connections
- Configure TREX/BIA/HANA service connection More information: SAP Note 1058533 - TREX/BIA/HANA service connection to customer systems

## **Create a Database User and grant MONITORING role**

The MONITORING role allows read-only access using the Administration Editor. However, this role does not provide any privileges for accessing application data, only for monitoring the system status, statistics server, trace files, and so on. With the MONITORING role, it is also not possible to change the configuration or start and stop a system. You can grant the MONITORING role to a support engineer if SAP support needs to connect to the system. Depending on the issue to be analyzed,

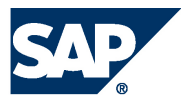

further privileges may be needed to allow sufficient analysis (for example, to access application data or data models).

**Collecting System Information for Support**

There is a Python script that allows you to collect information from your systems even when no access to the system via SQL is possible. This information can be added to the support message.

## **Location and Usage**

The name of the Python script is fullSystemInfoDump.py and is part of a server installation. It runs from a command line and is located in the directory \$DIR\_INSTANCE/exe/python\_support (Linux).

To execute the script <sid>adm rights are required.

To start the script out of its location directory, enter:

```
 python fullSystemInfoDump.py
```
By default the script creates a zip file with all of the collected support information to the directory DIR\_TEMP/system\_dump where  $\overline{\text{DIR}}$  TEMP is the content of the variable with the same name in sapprofile.ini. This output directory is shown as console output when the script is running, but it can be looked up by entering:

hdbsrvutil -z | grep DIR\_TEMP=

To change the default directory, an explicit absolute path can be given to the script, for example:

```
 python fullSystemInfoDump.py <output_dir>
```
Usage information can be displayed by entering:

```
 python fullSystemInfoDump.py -h
```
To collect support information you need an SQL user with rights to select the system tables and views listed in [System Tables/Views. F](#page-60-0)or security reasons the user name and password for this SQL user cannot be given as command line parameters to the script. Instead you are prompted for this information:

```
 ts1adm@luvm252058a:/usr/sap/TS1/HDB01/exe/python_support> python 
fullSystemInfoDump.py
```

```
 User name: SYSTEM
```
Password:

The password is not displayed on the command line.

If the system can be reached via SQL and the user name and password information is valid, the script starts collecting support information. If user name and/or password are invalid, the script aborts.

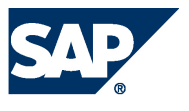

If the system cannot be reached via SQL the script only collects information that can be read without SQL access.

The resulting zip file name has the following structure:

fullsysteminfodump\_<SAPLOCALHOSTFULL>\_<SAPSYSTEMNAME>\_<YYYY>\_<MM>\_<DD>\_<HH> \_<MM>\_<SS>.zip

SAPLOCALHOSTFULL and SAPSYSTEMNAME are again taken from sapprofile.ini.

**Information collected in any case (SQL available and not available)**

#### *Protocol file*

All information about what has been collected is shown as console output and is written to a file named protocol.txt that is stored in the zip file.

#### *Trace Files*

From every trace file listed below, the most recent 300 lines are collected and each of them is stored in a file with the same name as the trace file.

```
$DIR_INSTANCE/<SAPLOCALHOST>/trace/daemon_<SAPLOCALHOST>.<...>.trc 
$DIR_INSTANCE/<SAPLOCALHOST>/trace/indexserver_alert_<SAPLOCALHOST>.trc 
$DIR_INSTANCE/<SAPLOCALHOST>/trace/indexserver_<SAPLOCALHOST>.<...>.trc 
$DIR_INSTANCE/<SAPLOCALHOST>/trace/nameserver_alert_<SAPLOCALHOST>.trc 
$DIR_INSTANCE/<SAPLOCALHOST>/trace/nameserver_history.trc 
$DIR_INSTANCE/<SAPLOCALHOST>/trace/nameserver_<SAPLOCALHOST>.<...>.trc 
$DIR_INSTANCE/<SAPLOCALHOST>/trace/preprocessor_alert_<SAPLOCALHOST>.trc 
$DIR_INSTANCE/<SAPLOCALHOST>/trace/preprocessor_<SAPLOCALHOST>.<...>.trc 
$DIR_INSTANCE/<SAPLOCALHOST>/trace/statisticsserver_alert_<SAPLOCALHOST>.trc 
$DIR_INSTANCE/<SAPLOCALHOST>/trace/statisticsserver_<SAPLOCALHOST>.<...>.trc
```
#### *Configuration Files*

All of the following configuration files (ini files) are collected:

```
$DIR_INSTANCE/<SAPLOCALHOST>/exe/config/attributes.ini 
$DIR_INSTANCE/<SAPLOCALHOST>/exe/config/daemon.ini 
$DIR_INSTANCE/<SAPLOCALHOST>/exe/config/executor.ini 
$DIR_INSTANCE/<SAPLOCALHOST>/exe/config/extensions.ini 
$DIR_INSTANCE/<SAPLOCALHOST>/exe/config/filter.ini 
$DIR_INSTANCE/<SAPLOCALHOST>/exe/config/global.ini 
$DIR_INSTANCE/<SAPLOCALHOST>/exe/config/indexserver.ini 
$DIR_INSTANCE/<SAPLOCALHOST>/exe/config/inifiles.ini 
$DIR_INSTANCE/<SAPLOCALHOST>/exe/config/localclient.ini 
$DIR_INSTANCE/<SAPLOCALHOST>/exe/config/mimetypemapping.ini 
$DIR_INSTANCE/<SAPLOCALHOST>/exe/config/nameserver.ini 
$DIR_INSTANCE/<SAPLOCALHOST>/exe/config/preprocessor.ini 
$DIR_INSTANCE/<SAPLOCALHOST>/exe/config/scriptserver.ini 
$DIR_INSTANCE/<SAPLOCALHOST>/exe/config/statisticsserver.ini 
$DIR_INSTANCE/<SAPLOCALHOST>/exe/config/validmimetypes.ini
```
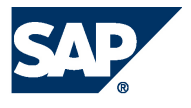

#### **Additional Information Collected if SQL is Available**

#### <span id="page-60-0"></span>*System Tables/Views*

All rows of the following system tables/views are exported into a csv file with the name of the table:

SYS.M\_INIFILE\_CONTENTS SYS.M\_LANDSCAPE\_HOST\_CONFIGURATION SYS.M\_SERVICE\_STATISTICS SYS.M\_SYSTEM\_OVERVIEW SYS.M\_TABLE\_LOCATIONS SYS STATISTICS.STATISTICS ALERT INFORMATION SYS STATISTICS.STATISTICS INTERVAL INFORMATION SYS STATISTICS.STATISTICS LASTVALUES \_SYS\_STATISTICS.STATISTICS\_STATE \_SYS\_STATISTICS.STATISTICS\_VERSION{} Only the most recent 3000 rows from the following system tables/views are exported into a csv file with the name of the table: \_SYS\_STATISTICS.GLOBAL\_COLUMN\_TABLES\_SIZE SYS STATISTICS.GLOBAL CPU STATISTICS \_SYS\_STATISTICS.GLOBAL\_INTERNAL\_EVENTS \_SYS\_STATISTICS.GLOBAL\_MEMORY\_STATISTICS \_SYS\_STATISTICS.GLOBAL\_PERSISTENCE\_STATISTICS \_SYS\_STATISTICS.GLOBAL\_TABLES\_SIZE \_SYS\_STATISTICS.HOST\_COLUMN\_TABLES\_PART\_SIZE \_SYS\_STATISTICS.HOST\_DATA\_VOLUME\_PAGE\_STATISTICS \_SYS\_STATISTICS.HOST\_MEMORY\_STATISTICS \_SYS\_STATISTICS.HOST\_ONE\_DAY\_FILE\_COUNT \_SYS\_STATISTICS.HOST\_RESOURCE\_UTILIZATION\_STATISTICS SYS STATISTICS.HOST VOLUME FILES SYS STATISTICS.INDEX SERVER HEAP MEMORY STATISTICS \_SYS\_STATISTICS.STATISTICS\_ALERTS \_SYS\_STATISTICS.STATISTICS\_ALERT\_LAST\_CHECK\_INFORMATION

#### **Additional information collected in case SQL is not available**

#### *Topology information*

All available topology information is exported into a file named  $_{topology.}$  txt. It contains information about the host topology in a tree-like structure. The keys are grouped using brackets while the corresponding values are referenced by this symbol ==>. For example:

```
\lceil]
   ['host'] 
     ['host', 'ld8521'] 
       ['host', 'ld8521', 'role'] 
         ==> worker 
       ['host', 'ld8521', 'group'] 
         ==> default 
       ['host', 'ld8521', 'nameserver'] 
         ['host', 'ld8521', 'nameserver', '30501'] 
           ['host', 'ld8521', 'nameserver', '30501', 'activated_at'] 
            == 2011-08-09 16:44:02.684
           ['host', 'ld8521', 'nameserver', '30501', 'active'] 
            == no
           ['host', 'ld8521', 'nameserver', '30501', 'info']
```
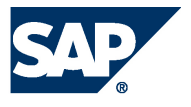

```
['host', 'ld8521', 'nameserver', '30501', 'info', 'cpu_manufacturer']
  ==> GenuineIntel 
 ['host', 'ld8521', 'nameserver', '30501', 'info', 'topology_mem_type'] 
  ==> shared 
 ['host', 'ld8521', 'nameserver', '30501', 'info', 'sap_retrieval_path_devid'] 
 == 29
 ['host', 'ld8521', 'nameserver', '30501', 'info', 'build_time'] 
   ==> 2011-07-26 17:15:05 
 ['host', 'ld8521', 'nameserver', '30501', 'info', 'net_realhostname'] 
 = \Rightarrow - ['host', 'ld8521', 'nameserver', '30501', 'info', 'build_branch'] 
  ==> orange_COR 
 ['host', 'ld8521', 'nameserver', '30501', 'info', 'mem_swap'] 
  ==> 34359730176 
['host', 'ld8521', 'nameserver', '30501', 'info', 'mem_phys']
```
# **Displaying System Information**

The *System Information* tab contains the following tables, which are useful for system monitoring:

- Transactions
- $\bullet$  Table Locks
- Size of Tables on Disk
- Session Context
- SQL Plan Cache
- Record Locks
- Query Cache
- Overall Workload
- Open Transactions
- Merge Statistics
- Memory of All Row Tables
- Lock Waiting History
- Loaded Memory of Column Tables
- **Index Server Memory Usage**
- Database Information
- Connections
- Connection Attempts and Status
- Connection Statistics
- Component Memory Usage
- Caches
- **Blocked Transactions**
- Backup Catalog

For more information about these system tables, see System Tables and Monitoring Views on SAP Help Portal at [http://help.sap.com/hana\\_appliance u](http://help.sap.com/hana_appliance)nder *Application Help* → *References*.

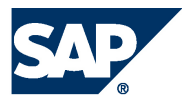

# **Appendix**

## **SAP HANA HDBSQL**

SAP HANA HDBSQL is a command line tool for entering and executing SQL statements, executing database procedures, and querying information about SAP HANA databases. You can use HDBSQL interactively or import commands from a file and execute them in the background. You can access databases on your local computer and on remote computers.

**Note:** 

The SAP HANA studio has similar functions to HDBSQL, but provides a graphical user interface.

HDBSQL can be used on all operating systems supported by the database system. It is a component of the SAP HANA software.

**Features** 

- Executing SQL Statements
- Executing Database Procedures
- Requesting Information About the Database Catalog
- Executing Shell Commands
- Executing Commands (command syntax and options)
- Overview of All HDBSQL Call Options
- Overview of All HDBSQL Commands

## **Logging On to a Database**

<span id="page-62-0"></span>To use the HDBSQL interactively (in session mode), you log on to the database as a database user. This opens a database session.

## *Prerequisites*

The specified user is a database user.

*One Step Logon*

**Procedure** 

Enter the following command:

hdbsql [<options>] -n <database\_host> -i <instance\_id> -u <database\_user> p <database\_user\_password>

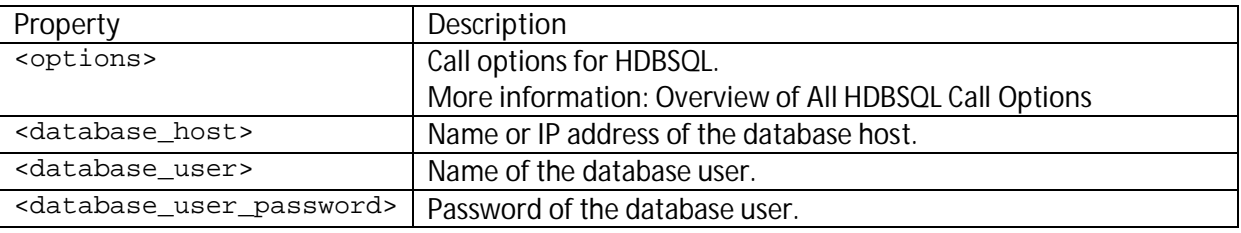

**Example** 

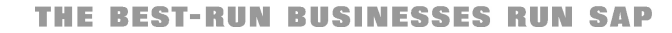

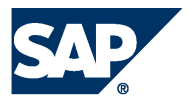

One step logon to the database on the PARMA computer with instance ID 01 as database user MONA with the password RED.

hdbsql -n PARMA -i 1 -u MONA –p RED

To log on using a <user\_key>, enter the following command:

hdbsql [<options>] -U <user\_key>

#### *Two-Step Logon*

**Procedure** 

- 1. Start HDBSQL: hdbsql [<options>]
- 2. Log on to the database: \c [<options>] -n <database\_host> -i <instance\_id> -u <database\_user>,<database\_user\_password>

More information:

- Executing Commands
- Overview of All HDBSQL Commands

#### **Executing Commands**

<span id="page-63-0"></span>You can use HDBSQL to execute SQL statements, database procedures, and special HDBSQL commands.

**Prerequisites** 

Some commands require you to be logged on to the database.

More information: [Logging On to a Database](#page-62-0) 

## *Executing an Individual Command in Interactive Mode (Session Mode)* **Procedure**

1. Call HDBSQL: hdbsql [<options>]

More information: [Overview of All HDBSQL Call Options](#page-71-0) 

2. Enter the command. <command>

**Note** 

You can also enter commands in multiple line mode or edit commands in an external file. More information:

- Multiple Line Mode
- Editing Commands in an External File

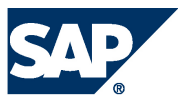

#### **Example**

You start HDBSQL and log on to the HANA database as user MONA with the password RED:

hdbsql –n localhost –i 1 -u MONA –p RED

You display general information about the database:

```
\setminuss
host : wdfd00245293a:30015 
database : ORG 
user : SYSTEM
kernel version: 1.50.00.000000 
SQLDBC version: libSQLDBCHDB 1.50.00 Build 0000000-0120 
autocommit : ON
```
*Executing an Individual Command in Command Mode*

#### **Procedure**

1. Call HDBSQL and enter the command directly. hdbsql [<options>] <command>

**Example** 

hdbsql -n localhost -i 1 -u MONA,RED \s

2. If you want to enter an SQL statement or a database procedure as a command, place the SQL statement or database procedure in quotation marks.

**Example** 

```
hdbsql -n localhost -i 1 -u MONA,RED "select table_name, table_type 
from tables"
```
3. HDBSQL executes the command and then exits.

## *Executing Several Commands from a Batch File*

- $\bullet$  If you are in interactive mode, enter the path and name of the batch  $\leq$  file from which HDBSQL is to import the command as follows: \I <file>
- If you are working in command mode, enter the path and name of the batch <file> when you log on to the database as follows: hdbsql [<options>] -I <file>

More information:

- $\bullet$  Redirecting Results to a File
- Overview of All HDBSOL Commands

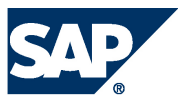

## **Multiple Line Mode**

<span id="page-65-0"></span>This mode enables you to enter long commands on several lines. HDBSQL stores multiple line commands in an internal command buffer.

More information: [Command Buffer](#page-65-1) 

#### *Prerequisites*

You run HDBSQL in multiple line mode. You have the following options for activating multiple line mode:

Call option: hdbsql [<options>] -m

HDBSQL command: \mu ON

## *Activities*

To start a new line in multiple line mode, press *Enter*.

To execute the command, either close the last line by entering a semicolon and pressing *Enter* or enter the command  $\gtrsim g$ .

#### **Example**

1. Log on to the SAP HANA database in multiple line mode as user MONA with the password RED:

hdbsql -n localhost -i 1 -u MONA,RED

- 2. Enter a multiple line SQL statement: select table\_name, table\_type from tables
- 3. Execute the SQL statement.  $\qquad q$

More information:

- Editing Commands in an External File
- Executing Commands

#### **Command Buffer**

<span id="page-65-1"></span>If you call HDBSQL in multiple line mode, HDBSQL stores all commands in an internal command buffer.

More information: [Multiple Line Mode](#page-65-0) 

#### *Activities*

- Displaying the contents of the command buffer:  $\pi$
- Deleting the contents of the command buffer:  $\mathcal{F}$
- Editing Commands in an External File
- Executing the command buffer:  $\qquad \qquad$

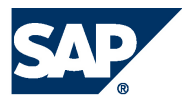

## **Editing Commands in an External File**

<span id="page-66-0"></span>If you have entered a long command in HDBSQL, you can make changes to this command at a later stage by editing the command buffer in an external file.

More information: [Command Buffer](#page-65-1) 

#### *Prerequisites*

You have already executed a command.

More information: [Executing Commands.](#page-63-0) 

#### **Procedure**

1. To export the contents of the command buffer to an external file, enter the following command:

#### \o [<file>]

- $\bullet$  Enter the complete file path and  $\leq$  file > name.
- If you do not specify a file, HDBSQL generates a temporary file.

The system opens the file in an editor. To determine which editor is used, HDBSQL evaluates the environment variables HDBSQL\_EDITOR, EDITOR, and VISUAL in succession. If you have not set any of these environment variables, vi is used on Linux and Unix. For information on setting environment variables, see your operating system documentation.

- 2. Make the desired changes to the file.
- 3. Save the file in the editor then close file and editor.

## **Result**

You have changed the contents of the command buffer and can now execute the changed command with the command  $\sqrt{a}$ .

More information:

- Multiple Line Mode
- $\bullet$  Batch File

## **Batch File**

<span id="page-66-1"></span>HDBSQL can import commands from a batch file and process them in the background.

AUTOCOMMIT mode is activated as default. If you deactivate it, the batch file must contain an explicit COMMIT statement to ensure that HDBSQL executes the SQL statements immediately afterthe batch file has been imported.

## *Structure*

The individual commands are in individual lines and separated by a semicolon.

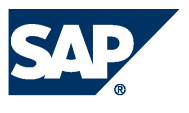

You can specify the separator used in the batch file between two commands using the  $-c$ <separator> call option. The default value is ;.

More information: [Overview of All HDBSQL Call Options](#page-71-0) 

## **Example**

```
CREATE TABLE city 
(zip NCHAR (5) PRIMARY KEY, 
name NCHAR(20),
state NCHAR(2) );
CREATE TABLE customer 
(cno INTEGER PRIMARY KEY, 
title NCHAR (7), 
firstname NCHAR (10) , 
name NCHAR (10), 
zip NCHAR (5), 
address NCHAR (25)); 
\dt customer; 
COMMIT 
In this example, AUTOCOMMIT mode is deactivated.
```
## <span id="page-67-0"></span>**Redirecting** Results to a File

You redirect the result of one or more HDBSQL commands to a <file>.

# *Prerequisites*

You are logged on to a database.

More information: [Logging On to a Database](#page-62-0) 

**Procedure** 

1. Enter the following command:

```
\o <file>
```
- **Note** Enter the full path of the file.
- 2. Enter the command whose result is to be redirected to the <file>.

<command>

To enter multiple commands in succession, press *Enter* after each command.

3. To stop redirection to a file, enter  $\setminus \circ$ .

## **Example**

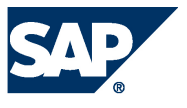

1. Log on to the SAP HANA database as user MONA with the password RED:

hdbsql -n localhost -i 1 -u MONA,RED

2. Create the file c:\tmp\redirected.txt to which HDBSQL is to redirect the result:

\o c:\tmp\redirected.txt

3. Enter the following command:

\ds

4. Enter another command (SQL statement).

select \* from HOTEL.CUSTOMER

5. Stop redirection to the file.

 $\setminus \circ$ 

The redirected.txt file now has the following content:

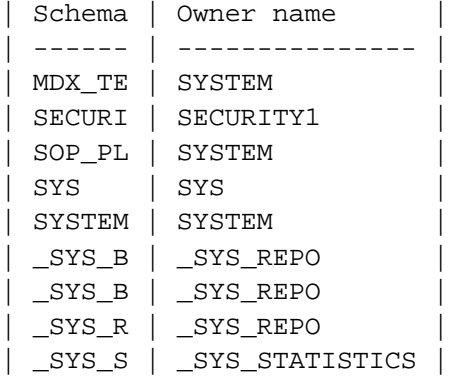

```
| CNO | TITLE | FIRSTNAME | NAME | ZIP | ADDRESS| 
| ------ | ------- | ---------- | ---------- | ----- | -------| 
| 3200 | Company | ? | Datasoft | 90018 | 486 Maple Str.| 
| 3400 | Mrs | Mary | Griffith | 20005 | 3401 Elder Lane| 
| 3500 | Mr | Martin | Randolph | 60615 | 340 MAIN STREET, #7| 
| 3600 | Mrs | Sally | Smith | 75243 | 250 Curtis Street| 
| 3700 | Mr | Mike | Jackson | 45211 | 133 BROADWAY APT. 1| 
| 3900 | Mr | George | Howe | 75243 | 111 B Parkway, #23| 
| 4000 | Mr | Frank | Miller | 95054 | 27 5th Str., 76| 
| 4400 | Mr | Antony | Jenkins | 20903 | 55 A Parkway, #15| 
...
```
More information: Executing Commands

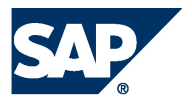

## **Executing SQL Statements**

<span id="page-69-0"></span>You execute an SQL statement in HDBSQL in interactive mode (session mode).

**Note** 

For information about the other options for executing SQL statements in HDBSQL, see [Executing Commands.](#page-63-0)

## *Prerequisites*

You are logged on to the database.

More information: [Logging On to a Database](#page-62-0) 

**Procedure** 

Enter the SQL statement.

<sql\_statement>

#### **Example**

1. Log on to the SAP HANA database as user MONA with the password RED and choose SQL mode INTERNAL:

hdbsql -n localhost -i 1 -u MONA,RED

2. Display the columns CNO, TITLE, FIRSTNAME, NAME, and ZIP of table HOTEL.CUSTOMER:

select CNO, TITLE, FIRSTNAME, NAME, ZIP from HOTEL. CUSTOMER

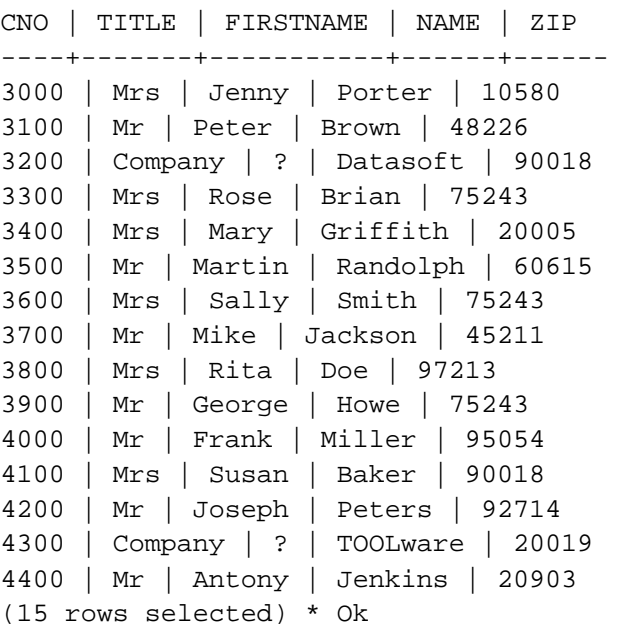

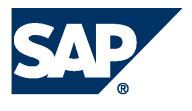

## <span id="page-70-0"></span>**Requesting Information About the Database Catalog**

You use an HDBSQL command to request information about the database catalog of a database in interactive mode.

**Note** 

For information about the other options for executing HDBSQL commands, see [Executing](#page-63-0)  [Commands.](#page-63-0)

**Prerequisites** 

You are logged on to the database.

More information: [Logging On to a Database](#page-62-0) 

**Procedure** 

Enter one of the HDBSQL commands listed below.

HDBSQL returns information about the database objects that correspond to the specified [PATTERN] or [NAME] and to which you have access. If you do not specify a pattern, the system displays information about all the database objects to which you have access.

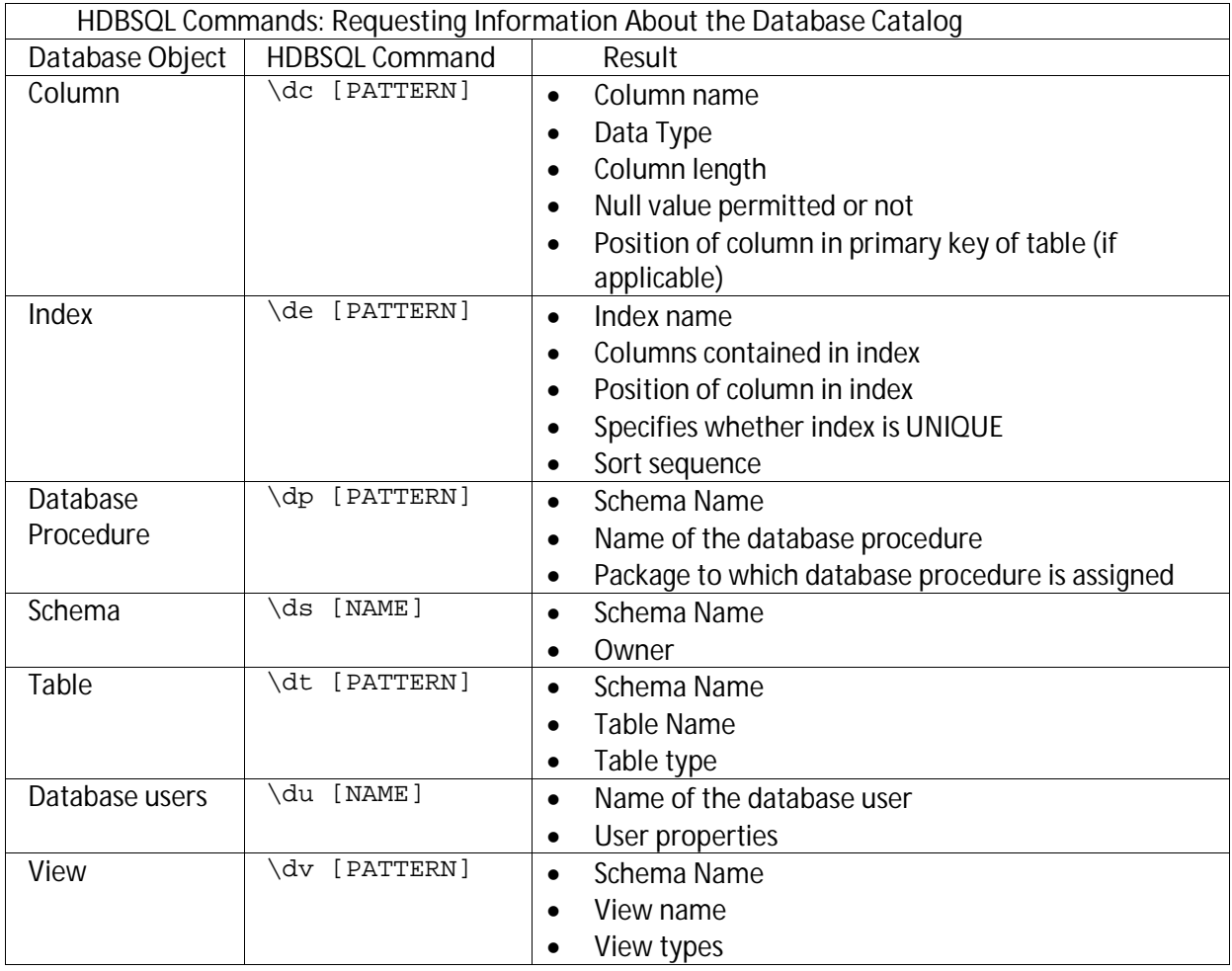

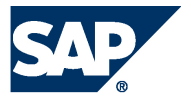

The following syntax applies to the [PATTERN]:

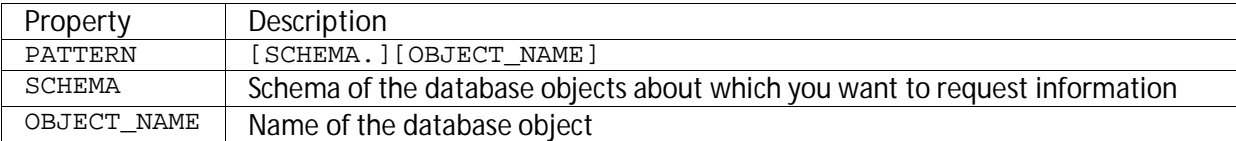

You can use the following placeholders:

- For one character:
- For any number of characters:  $\frac{1}{2}$

#### **Example**

Requesting information on the columns in the HOTEL. CUSTOMER table:

\dc HOTEL.CUSTOMER

Table "HOTEL.CUSTOMER" Column Name | Type | Length | Nullable | KEYPOS ------------+------+--------+----------+------- ADDRESS | CHAR ASCII | 25 | NO | CNO | FIXED | 4 | NO | 1 FIRSTNAME | CHAR ASCII | 10 | YES | NAME | CHAR ASCII | 10 | NO | TITLE | CHAR ASCII | 7 | YES | ZIP | CHAR ASCII | 5 | YES | (6 rows selected)

## **Exiting HDBSQL**

To exit the interactive operating mode of HDBSQL, use the following command.

exit | quit | \q

#### **Overview of All HDBSQL Call Options**

<span id="page-71-0"></span>You can call the HDBSQL program with the following options:

hdbsql [<options>]

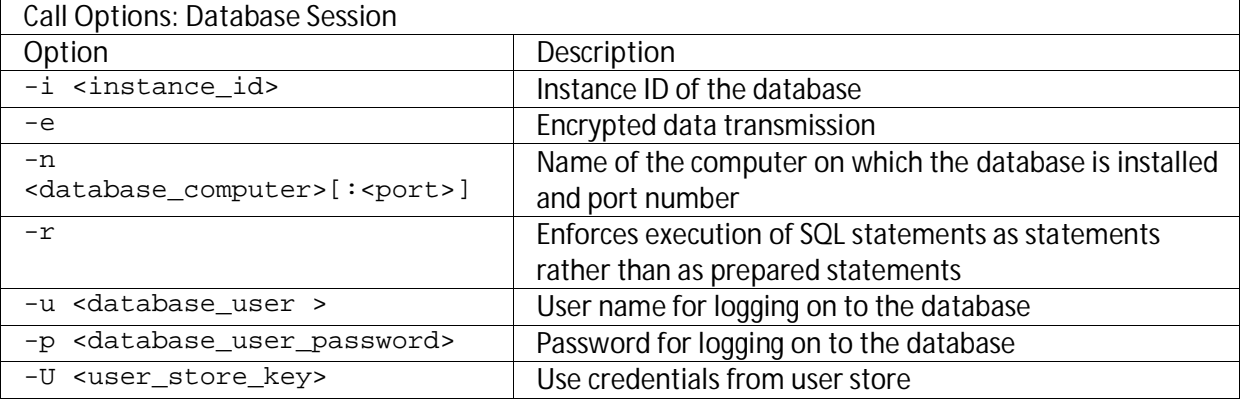
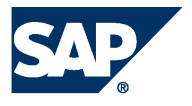

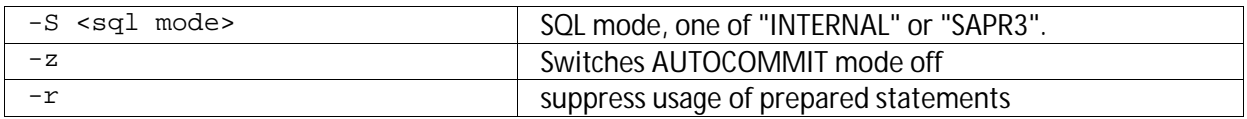

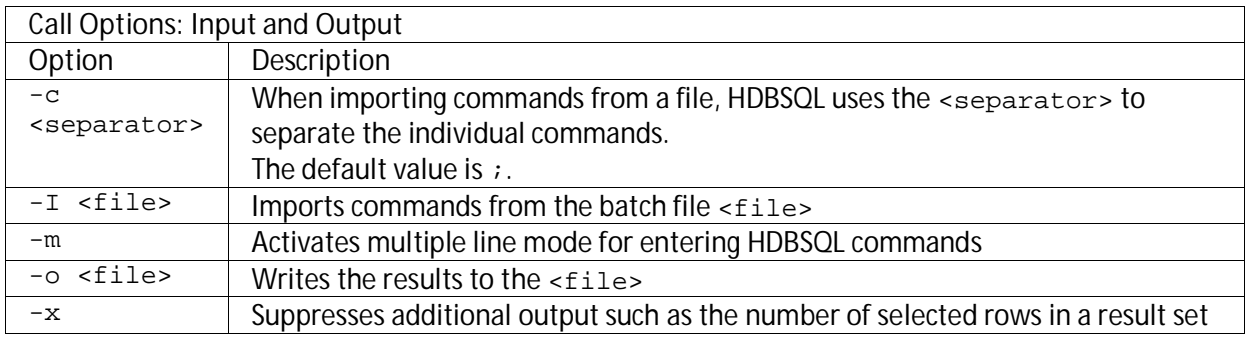

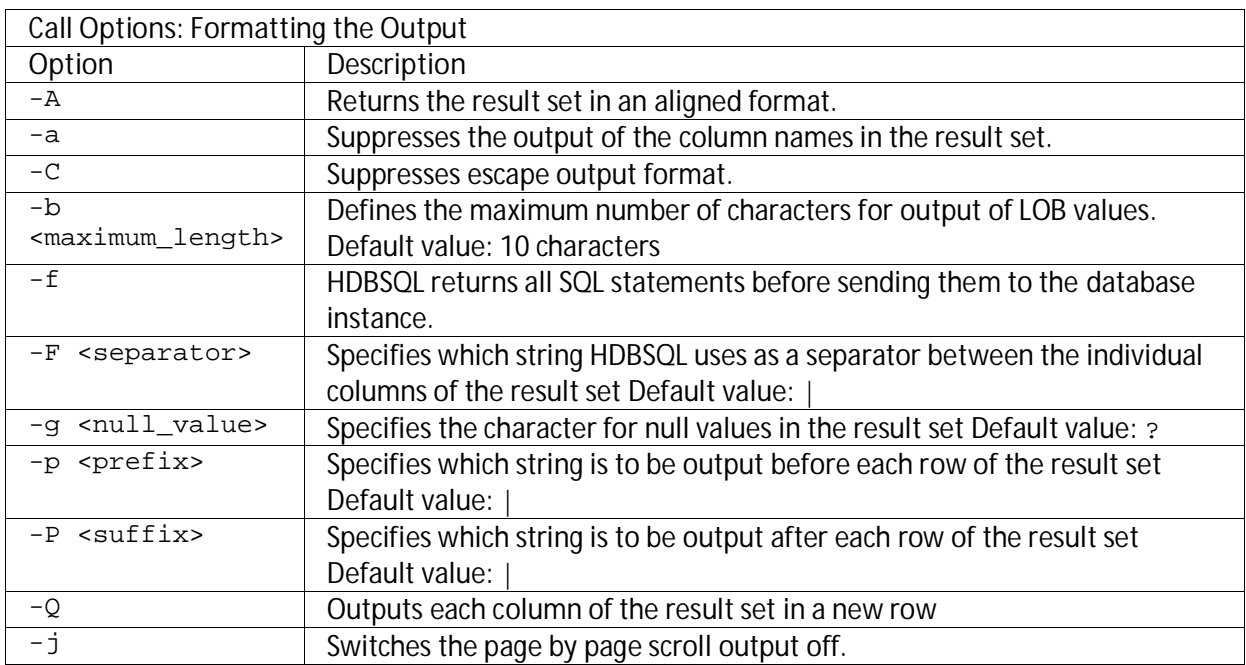

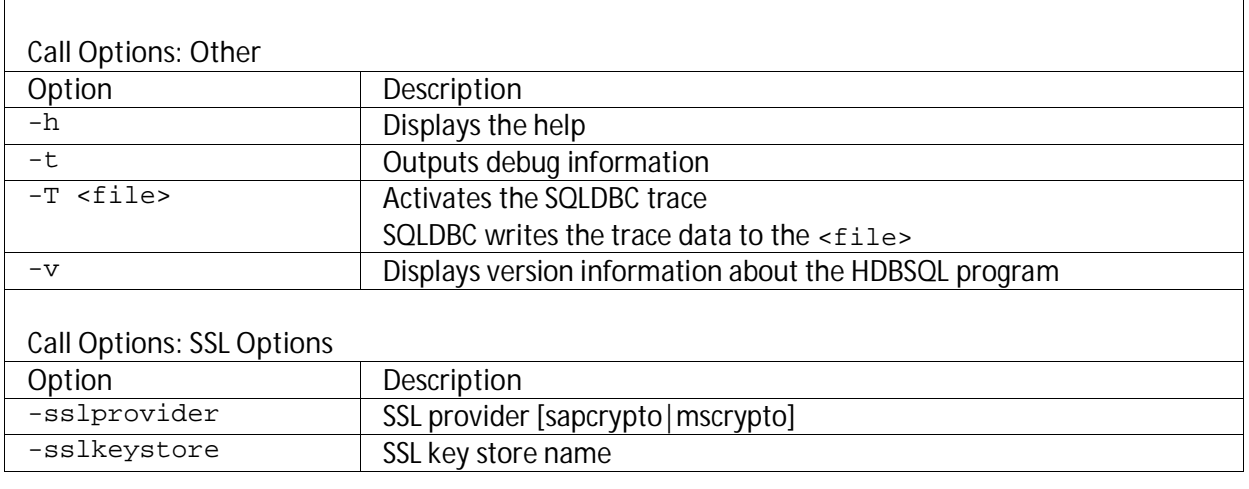

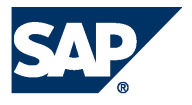

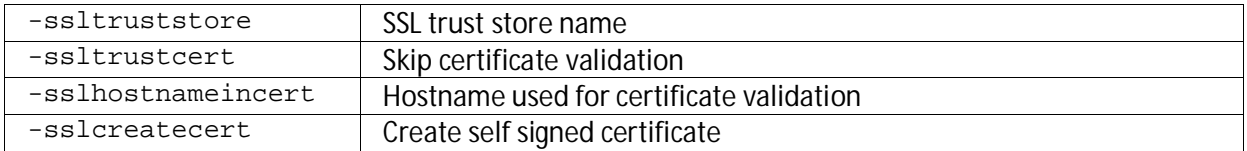

## **Overview of All HDBSQL Commands**

The following table shows all HDBSQL commands that you can enter in interactive operation.

**n** Note

Instead of an HDBSQL command, you can also enter an SQL statement or a database procedure.

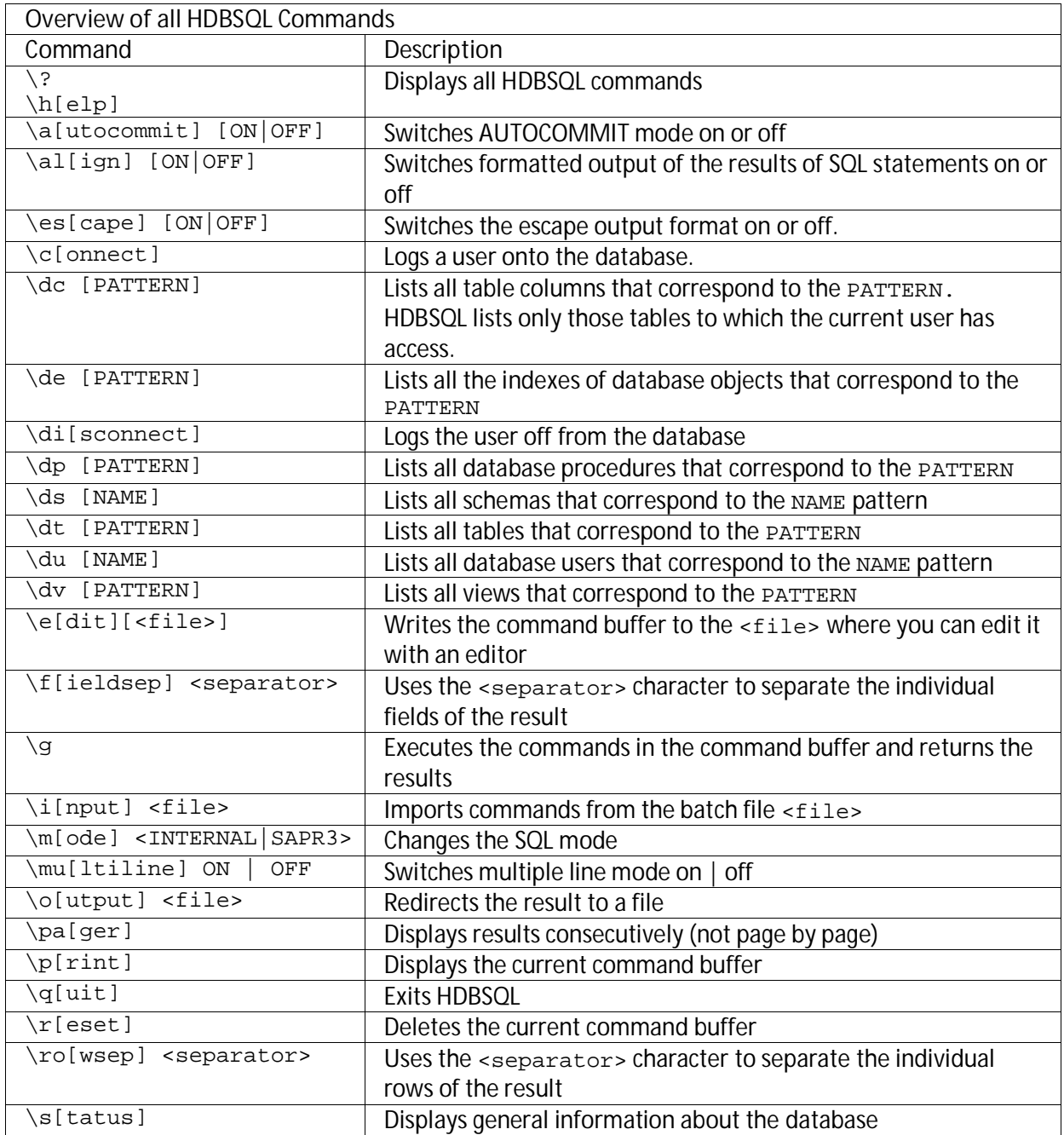